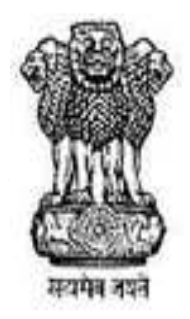

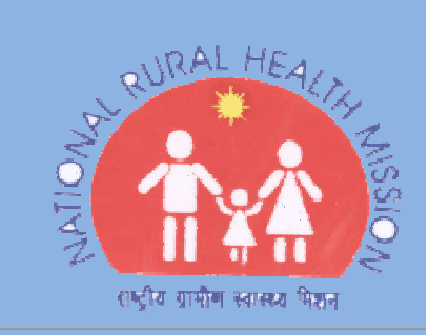

# Operational Manual for HMIS

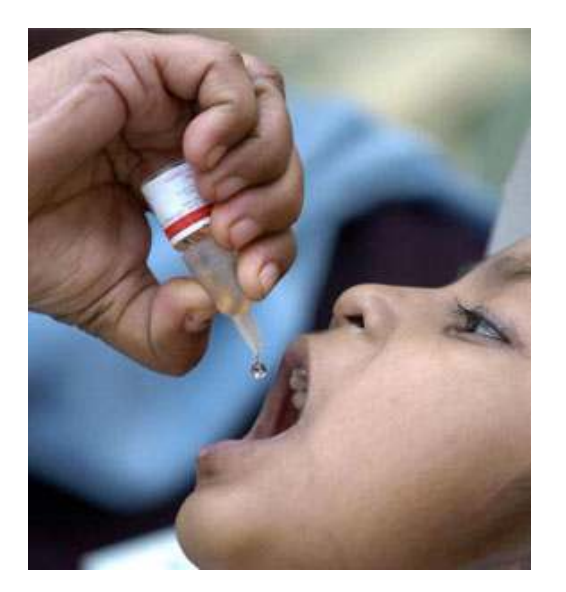

**Ministry of Health** and Family Welfare October 2008 Ver. 1.0 - Draft

#### Note to Readers

It is recommended that the users of this manual simultaneously navigate through the links for a better understanding of the Web Based Data Entry application. The application constitutes the Monitoring & Evaluation System designed by the Ministry in technical collaboration with M/s iBilt Technologies Ltd.

All activities and steps in the software application have been described in a step by step procedure along with Screen Shots appropriately inserted for easy understanding. The associated messages that you might encounter in the application have been explained at the end of each section. The following **Set of Conventions** have been used in the documentation of this manual to highlight and distinguish different types of information.

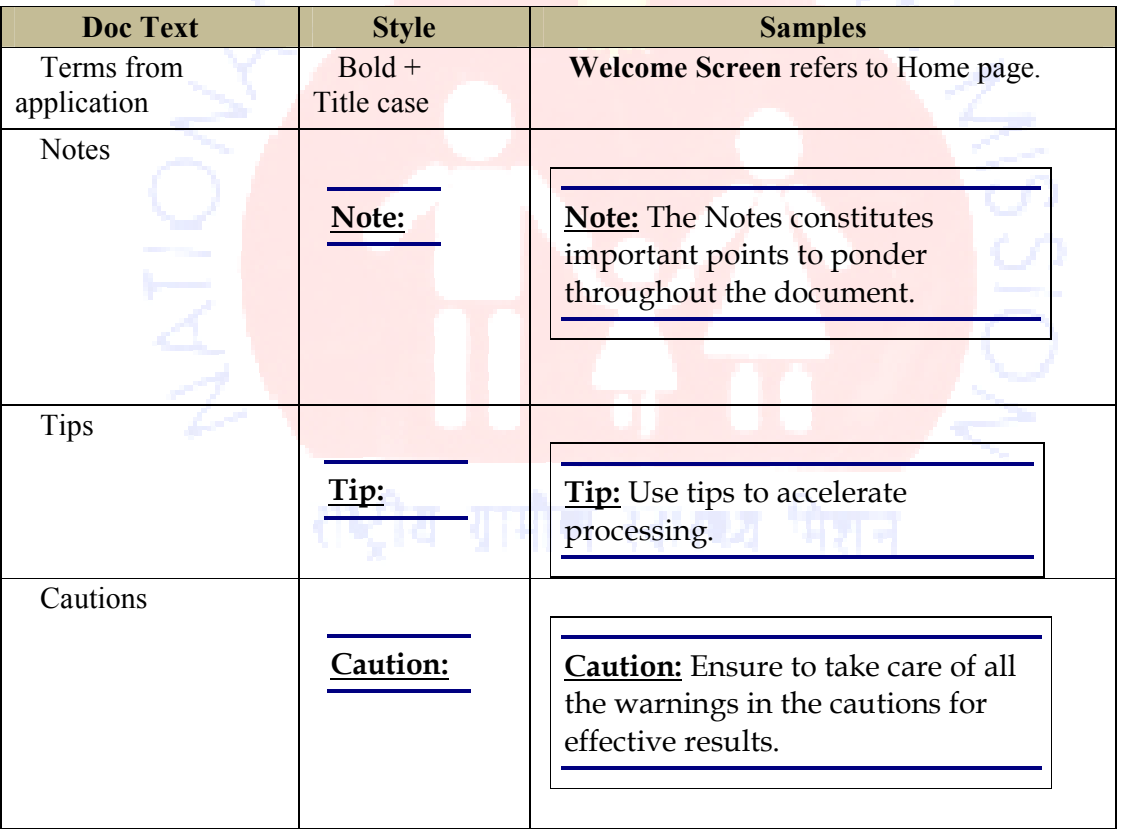

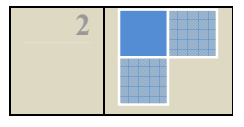

# **Table of Contents**

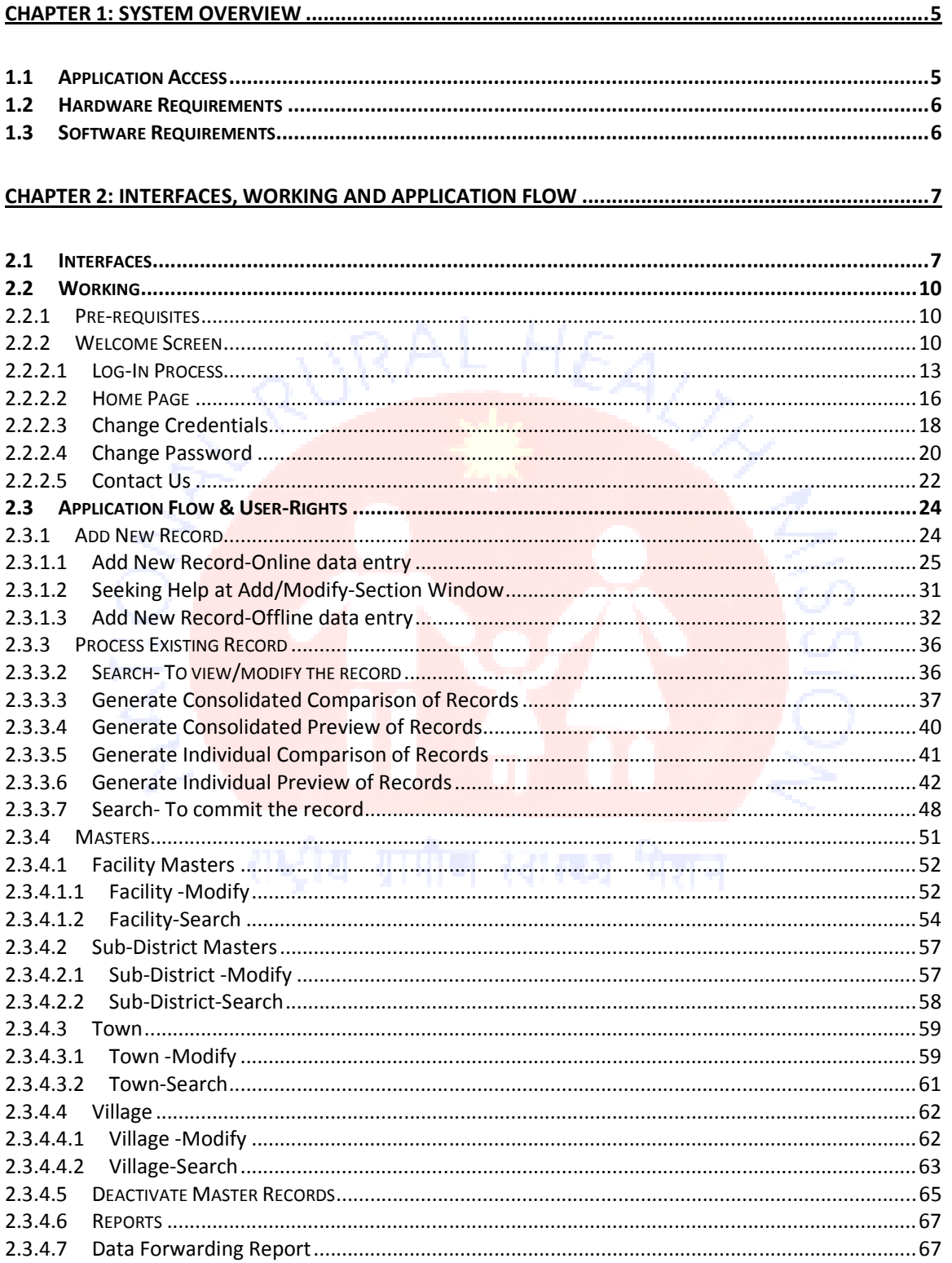

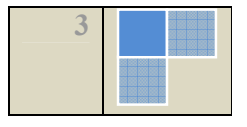

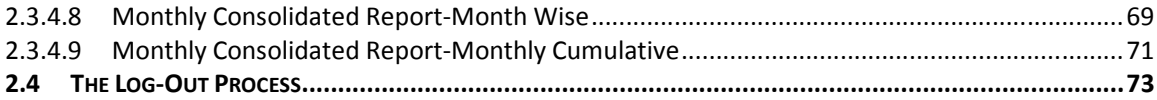

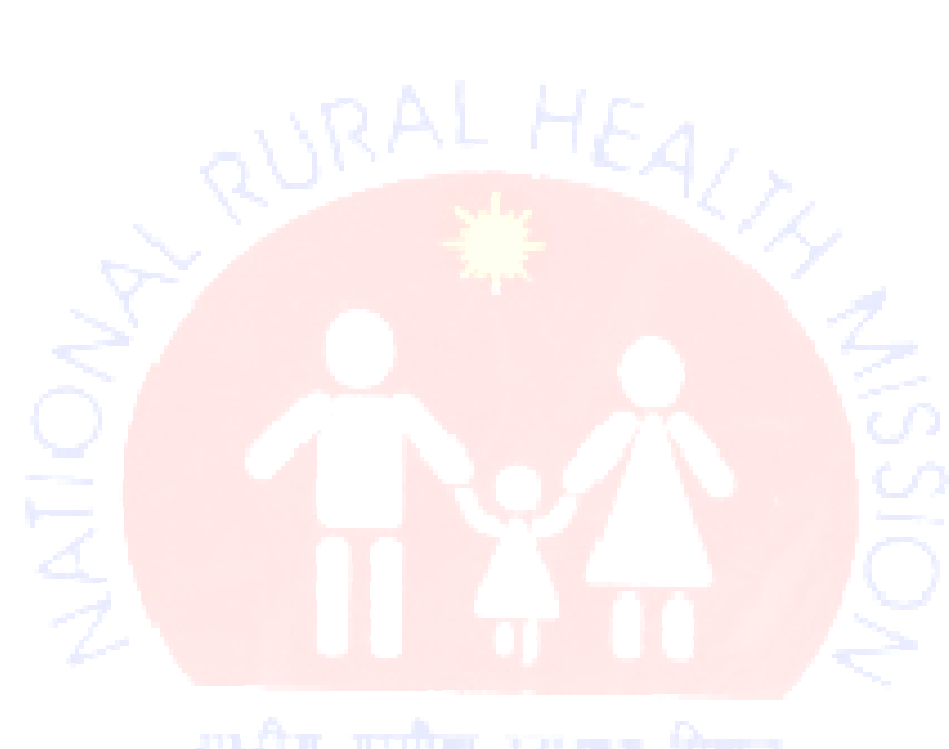

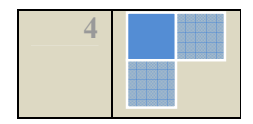

### Chapter 1: System Overview

### 1.1 Application Access

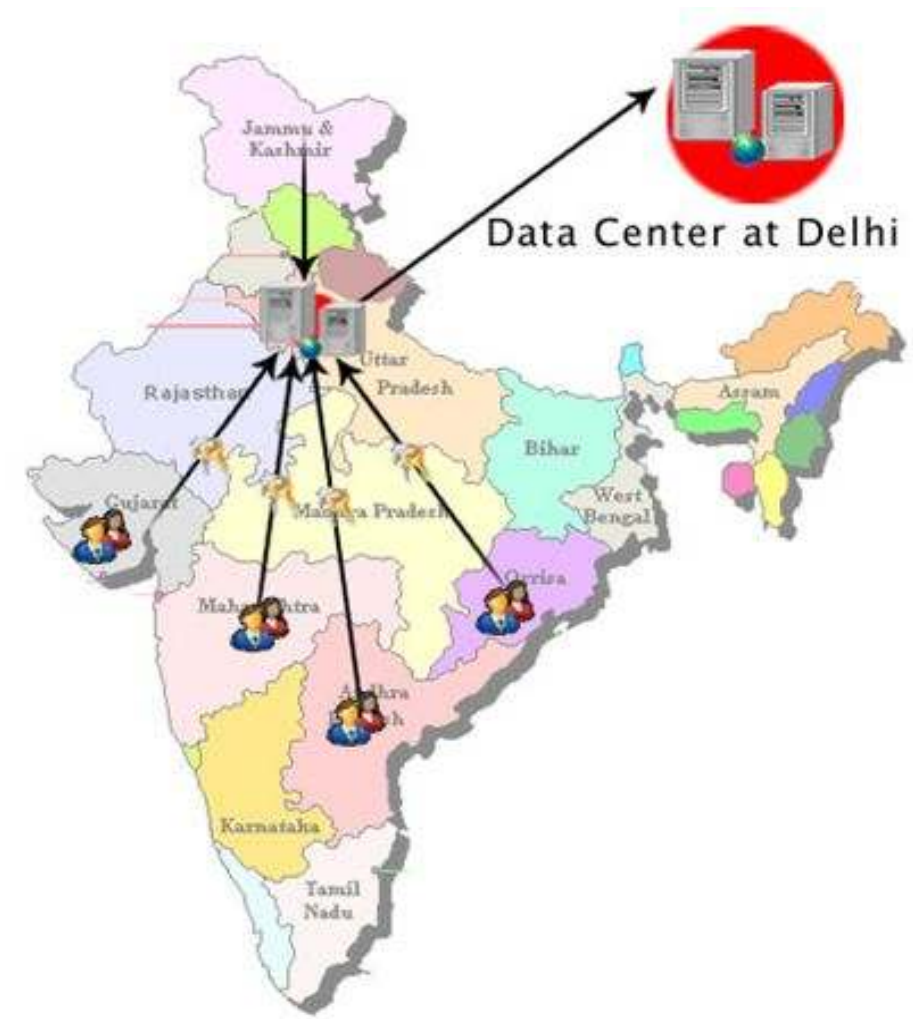

The Web Based Data Entry Application has been designed for capturing of data based on the revised HMIS formats. The website has a well-designed interface and database for storing the HMIS data.

The server for the website has been installing at the NIC data center and the users can log on to the website and enter, preview and compare HMIS information.

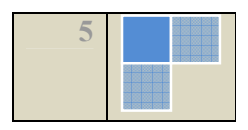

#### 1.2 Hardware Requirements

- Desktop (Pentium P IV or higher processor)
- 256 MB DDR II RAM 533 MHz 20 GB HDD
- Monitor with 1024x768 resolution
- Scroll Mouse
- Internet Connectivity (Internet/NIC Net/Broadband)
- Keyboard
- UPS

## 1.3 Software Requirements

- Microsoft Windows Operating System XP/Vista or above
- Internet Explorer 6 .0 or above.

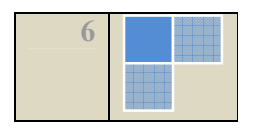

# Chapter 2: Interfaces, Working and Application Flow

### 2.1 Interfaces

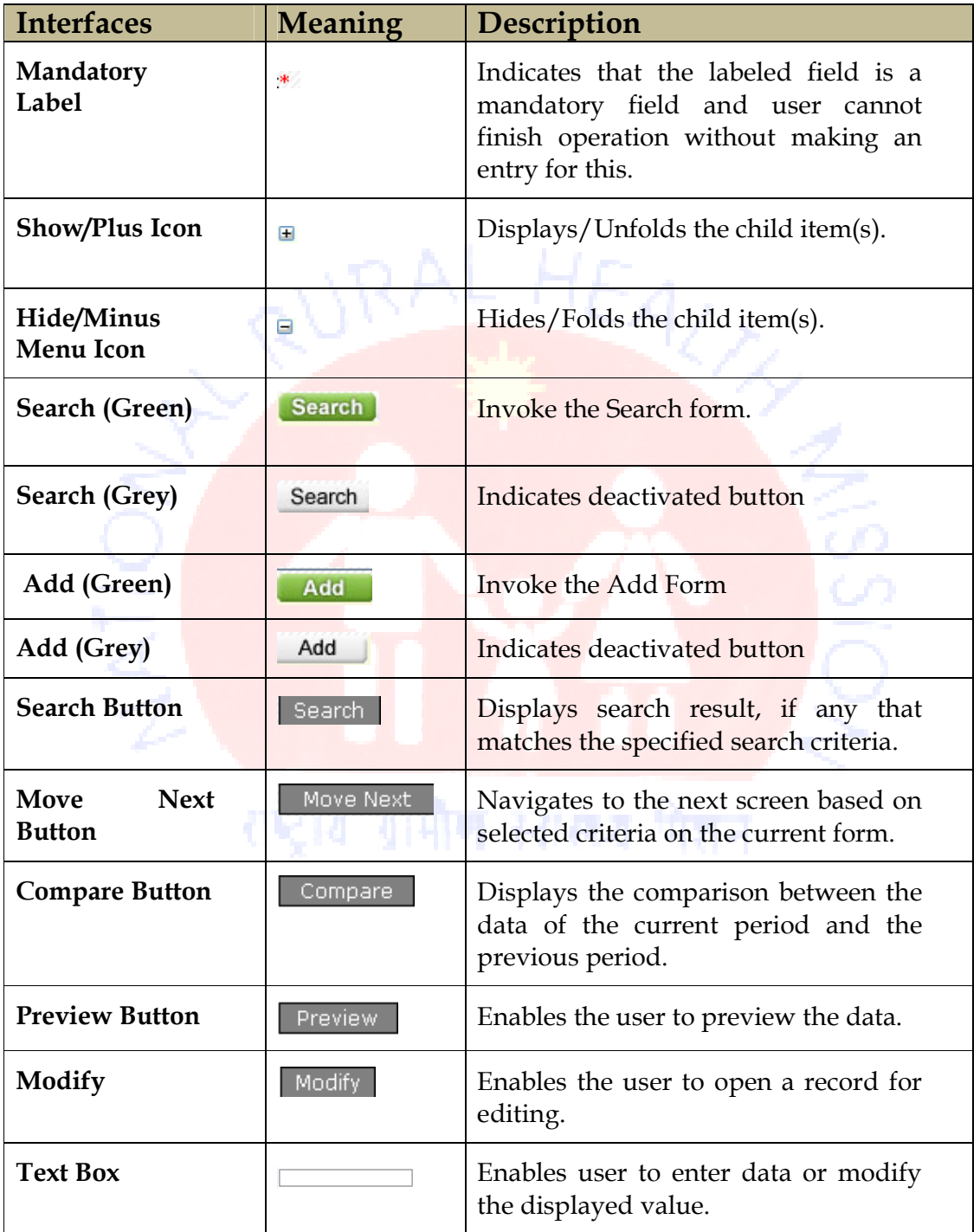

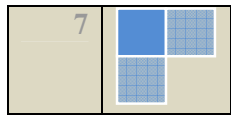

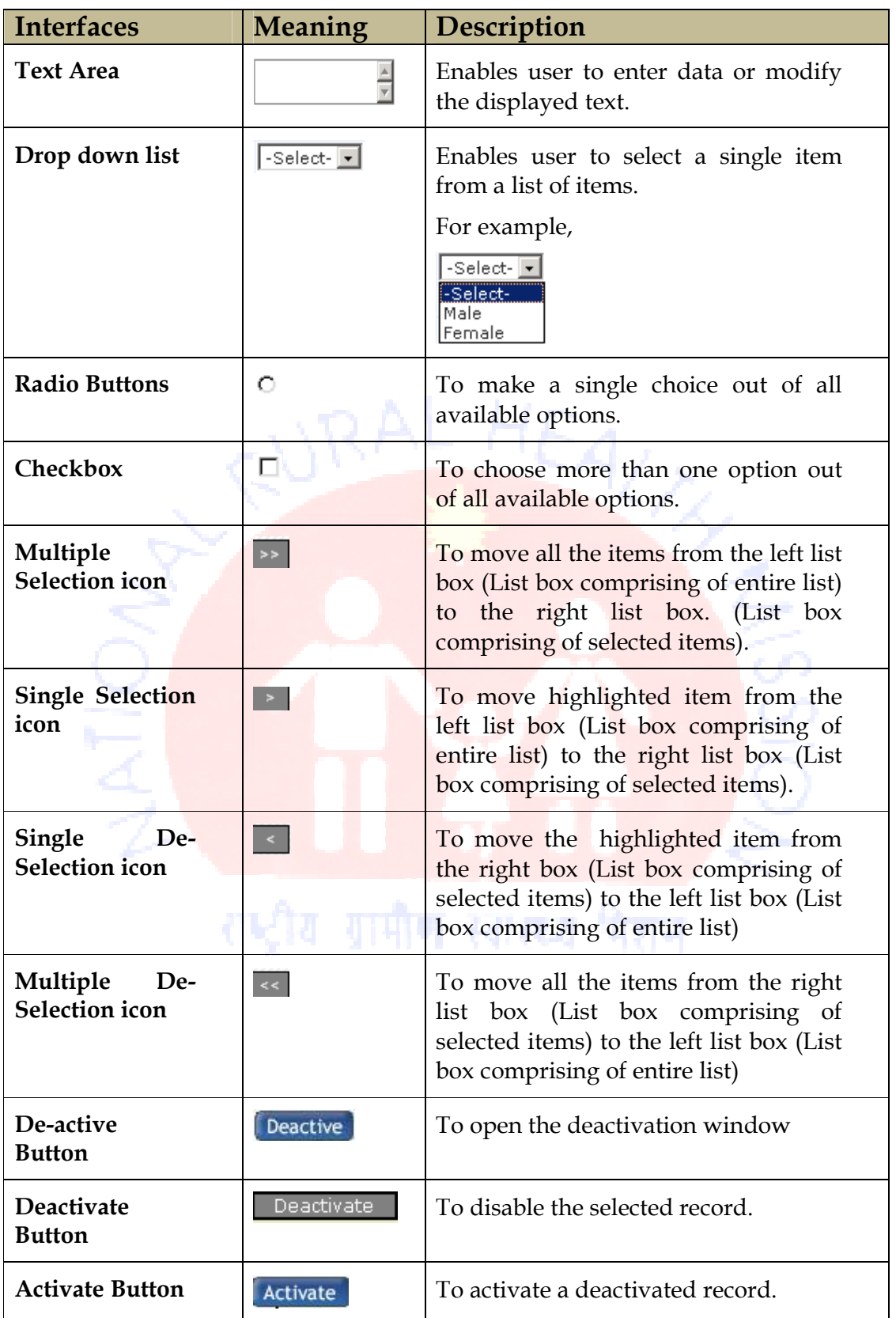

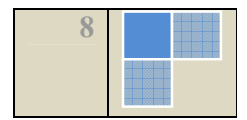

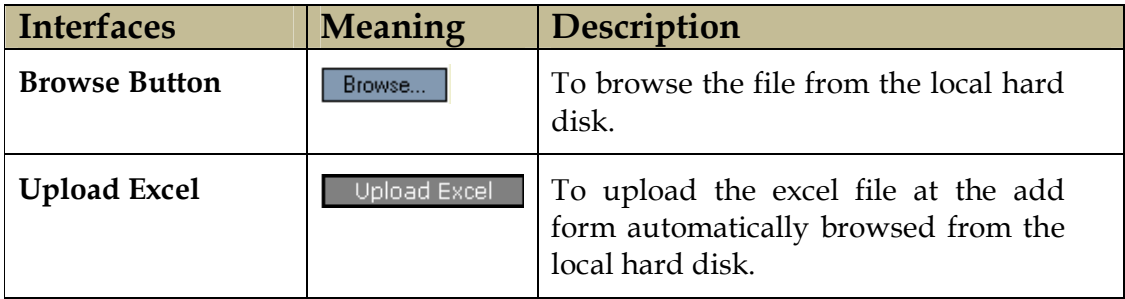

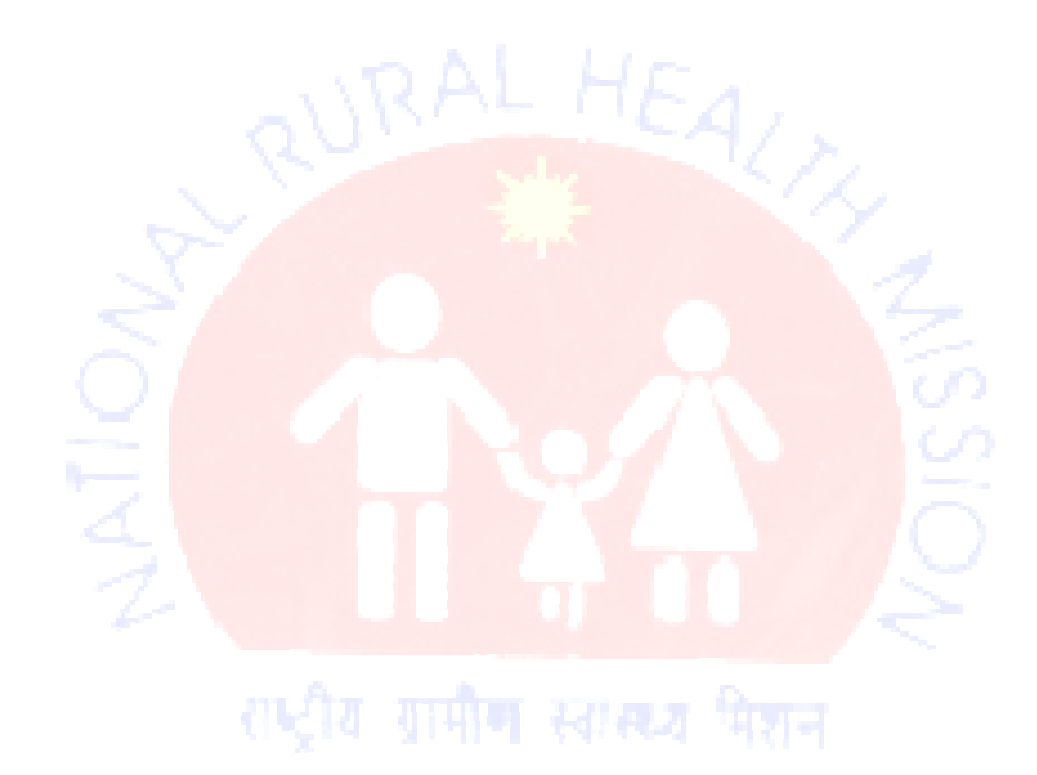

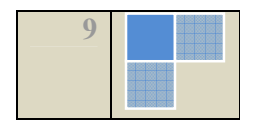

∗∣

#### 2.2 Working

#### 2.2.1 Pre-requisites

- I. Ensure the availability of all the tools listed in System Requirements section for successful running of application.
- II. Turn off the Pop-up blocker for the Internet Explorer as many windows in the application open as a separate pop-up window.
- III. Set 1024x768 as resolution of monitor for viewing the application.

#### 2.2.2 Welcome Screen

#### Steps to reach the Welcome Screen

STEP 1: Select the Internet Explorer  $\bullet$  from the "Start" menu to open the explorer window.

#### Screen Shot

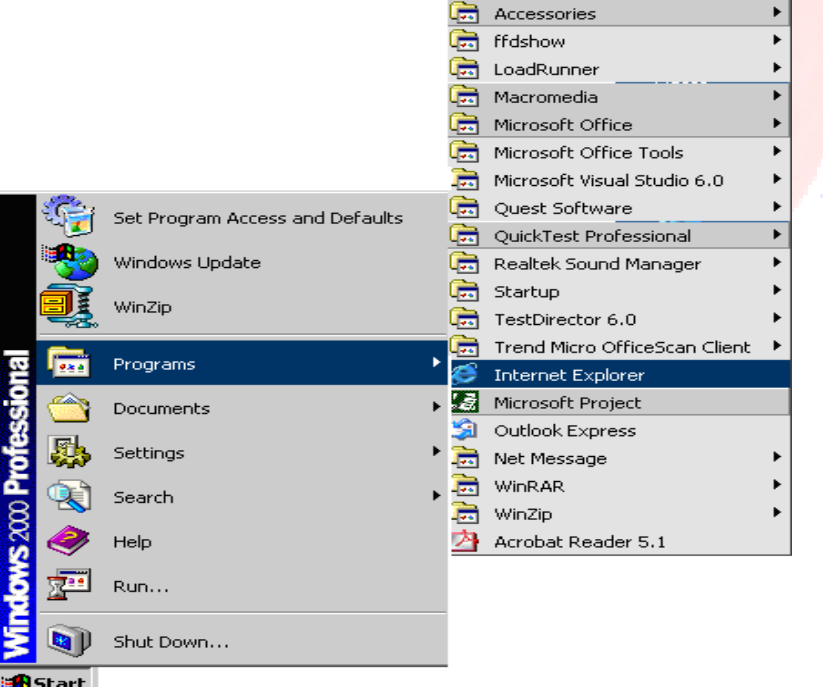

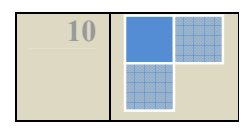

STEP 2: Specify the URL http://www.nrhm-mis.nic.in at the address bar of the explorer window

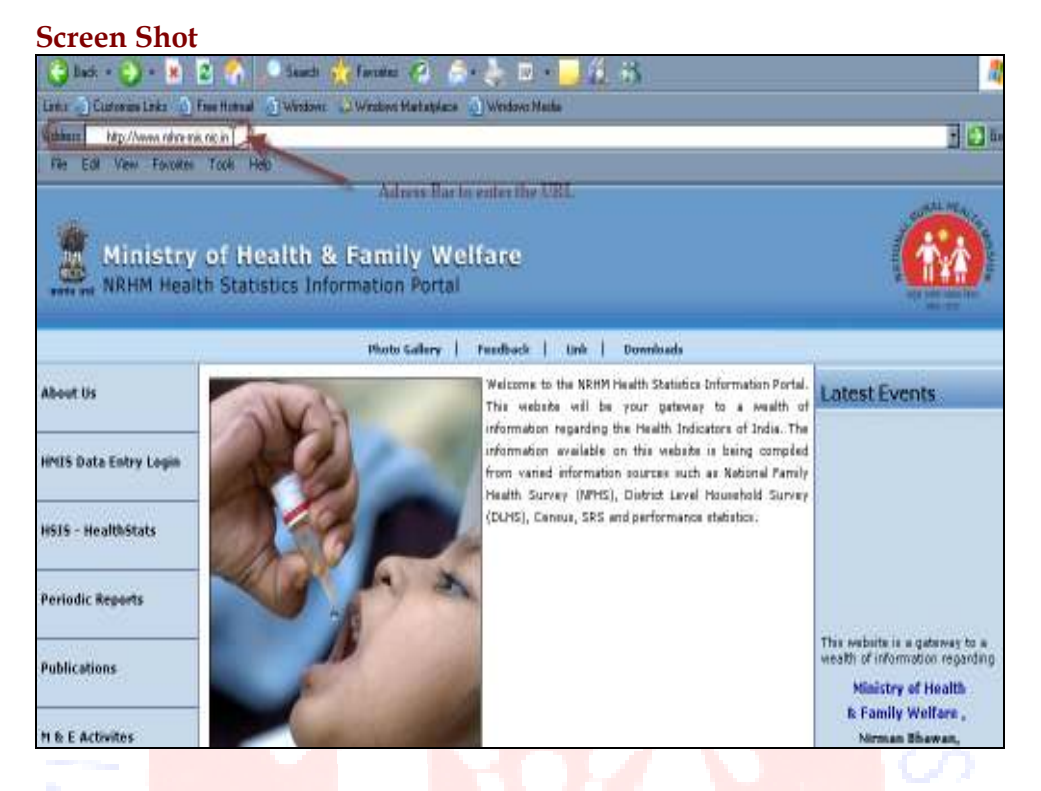

Step 3: Click Enter key to preview the open the Welcome Screen.

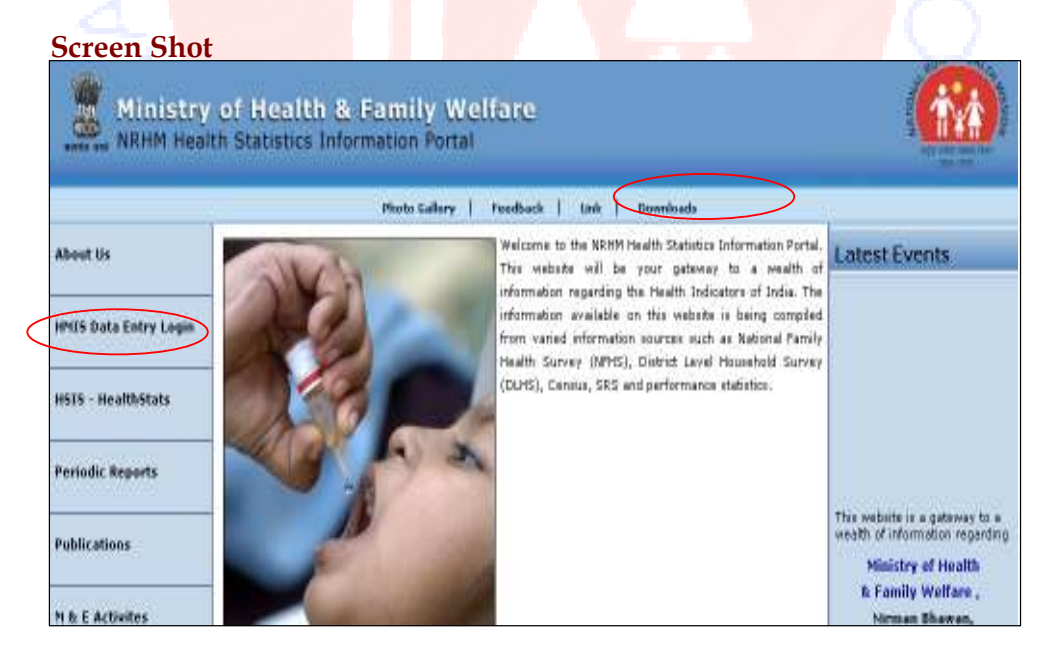

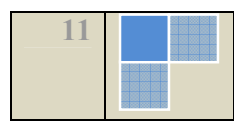

#### About the Screen

The right-most link in the top menu namely Downloads enables a user to download forms in different formats from the website.

 $\mathbf{\mathbf{\Omega}}$ Caution: Please ensure to download the latest version before downloading and uploading the forms.

The HMIS Data Entry Login link at the left panel directs the user to the login page of the application.

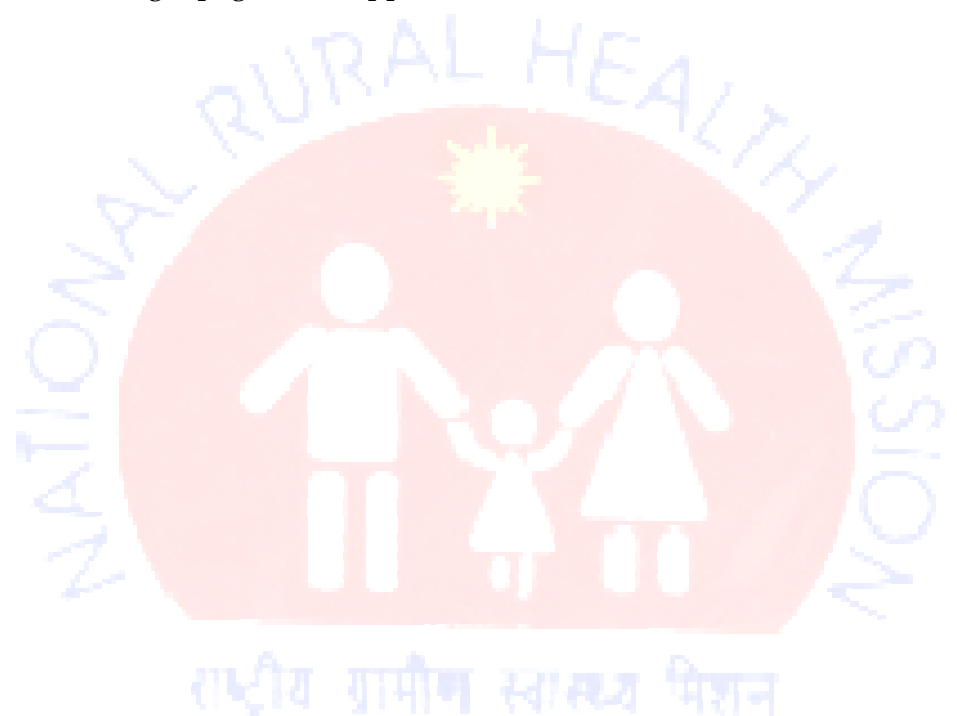

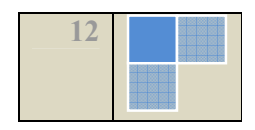

#### 2.2.2.1 Log-In Process

#### Steps to log in to the application:

STEP 1: Click the HMIS Data Entry Login link in the left panel of the welcome screen to open the login page of the web based application.

#### Screen Shot

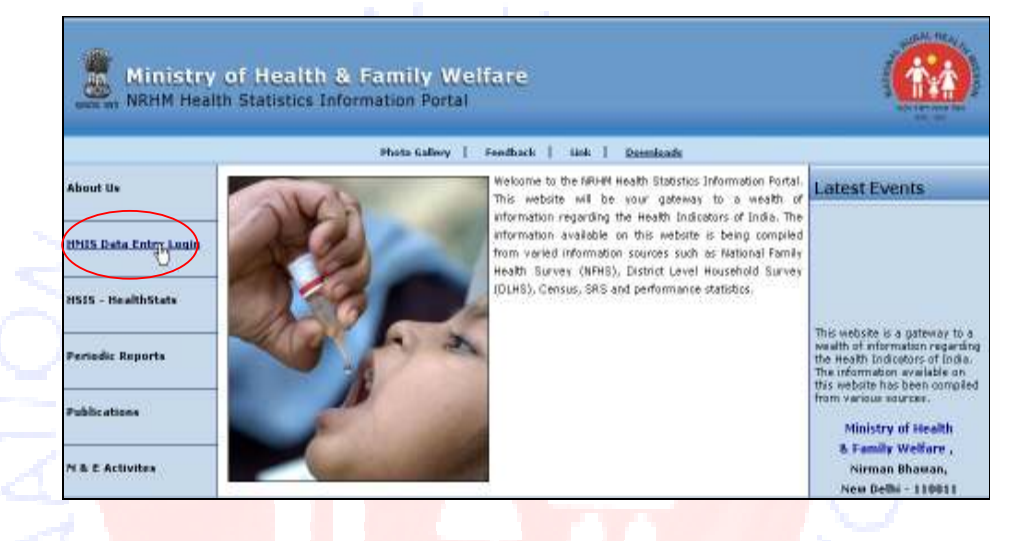

STEP 2: Enter valid User ID and Password in the respective textboxes at the login screen.

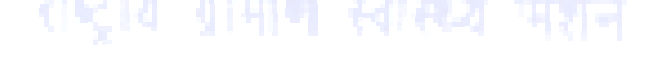

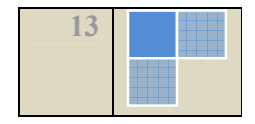

#### Screen Shot

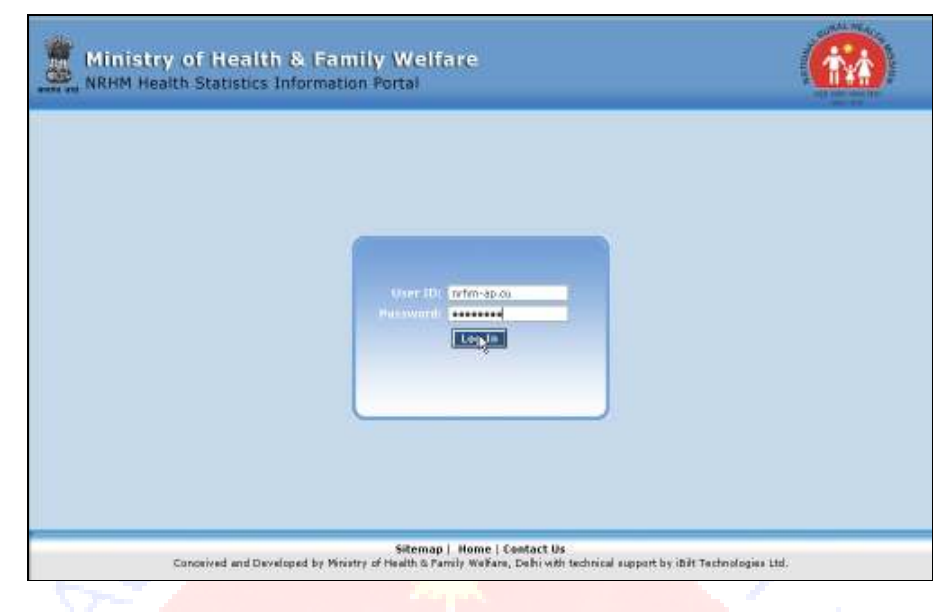

 $\mathbf{m}$ Note: It is advisory for all users to remember and enter the respective username and password correctly to access the system.

**STEP 3:** Click on the Login button to open the Home Page of the application.

#### Error Message

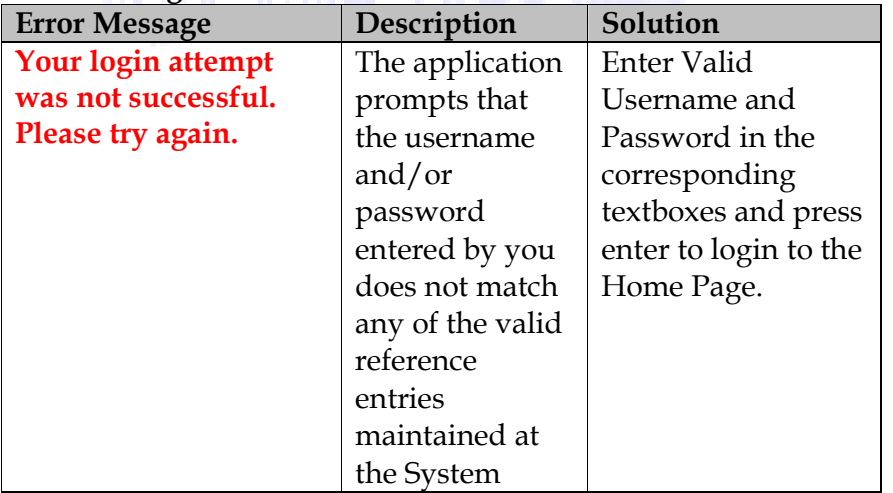

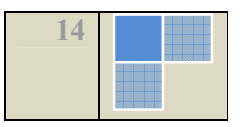

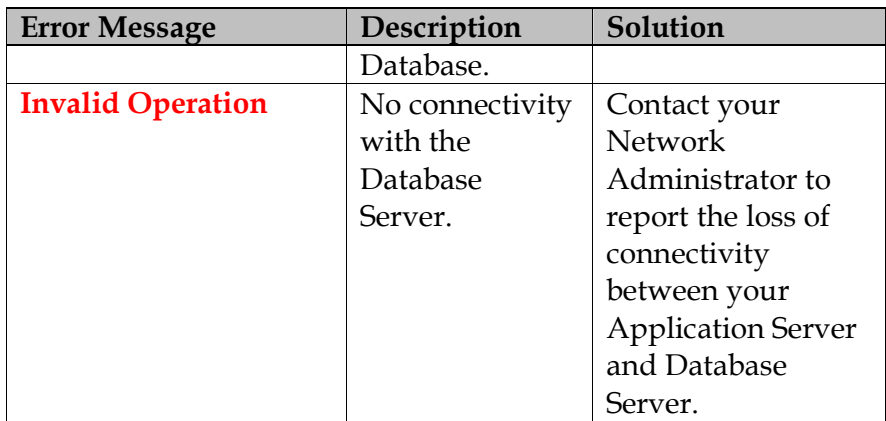

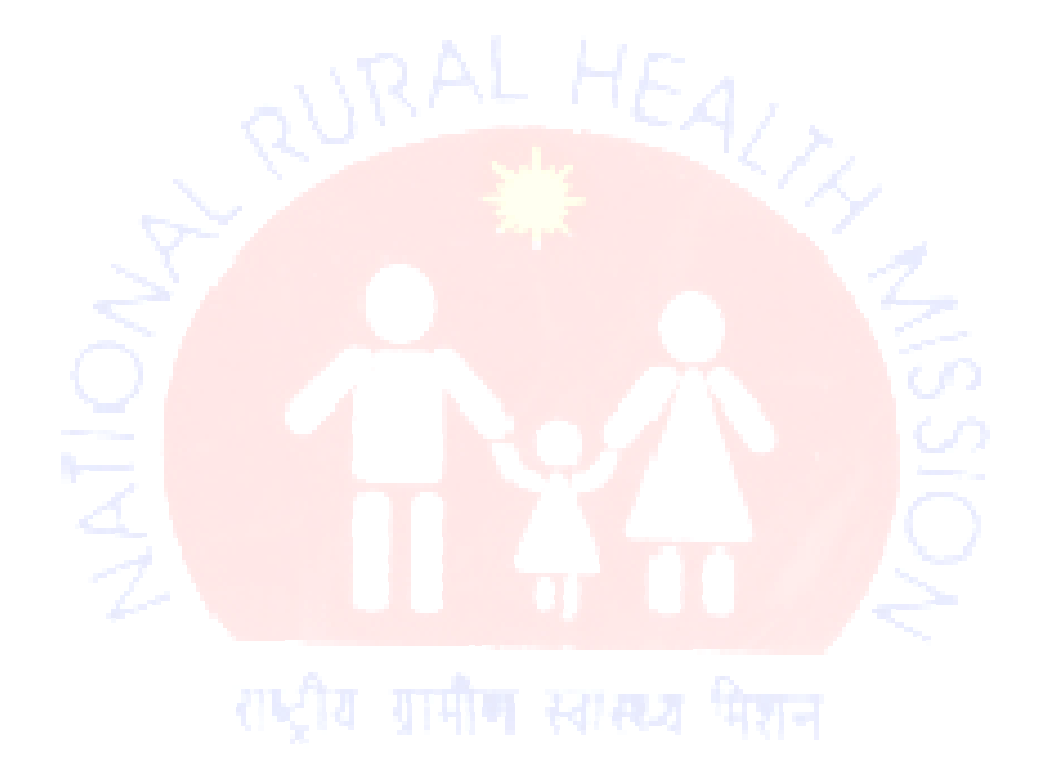

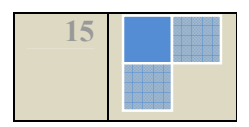

#### 2.2.2.2 Home Page

Once the system has authenticated the user at the login stage, the valid user is directed to the **Home Page** that serves as the main panel for any further navigation.

#### Screen Shot

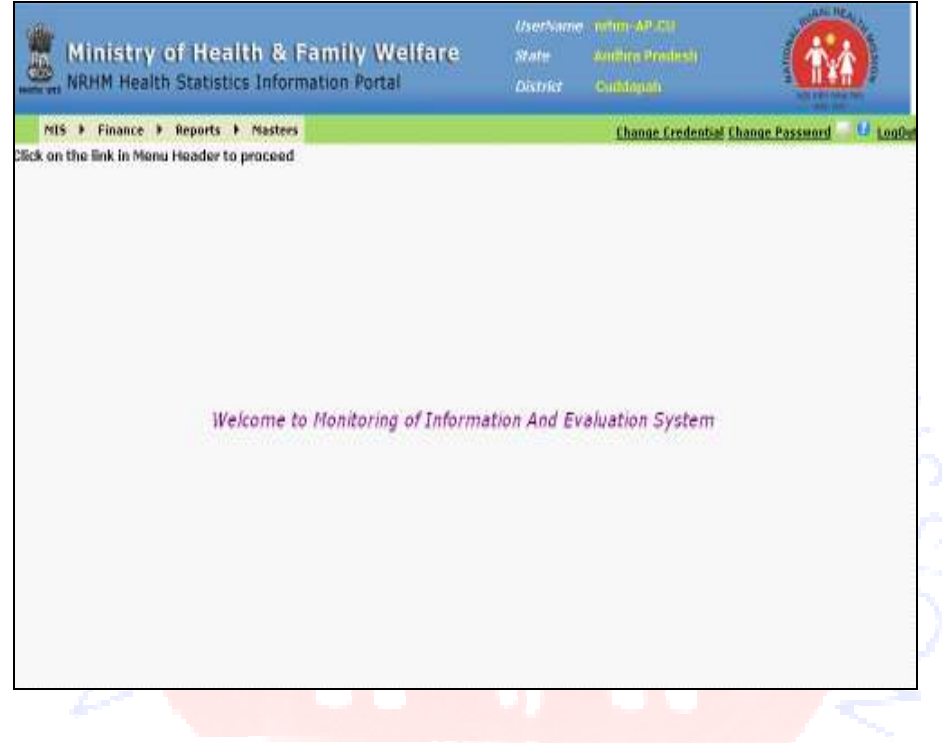

#### About the Home Page

The Home page of the application is a welcome screen that enables the user to navigate to various modules in the application along with other details as elaborated below.

The top-right corner of the Home Page comprises of three fields namely Username, State, and District. These are credentials about the currently logged-in user.

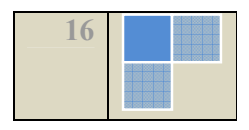

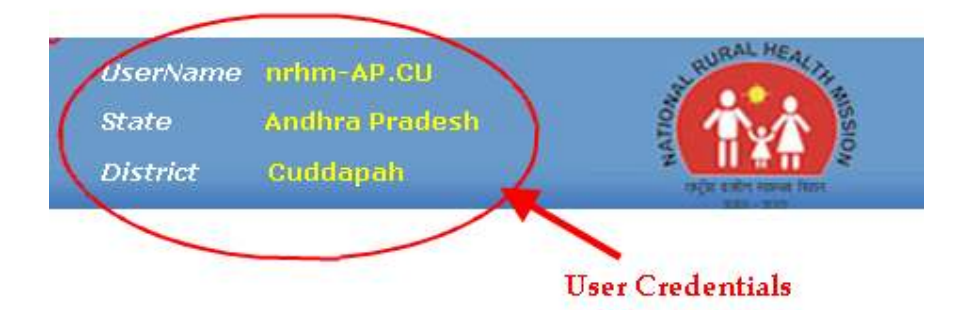

The top menu of the window displays the links for modules. Other useful links on the Home page includes Change Credentials, Change Password, Contact us and Help link.

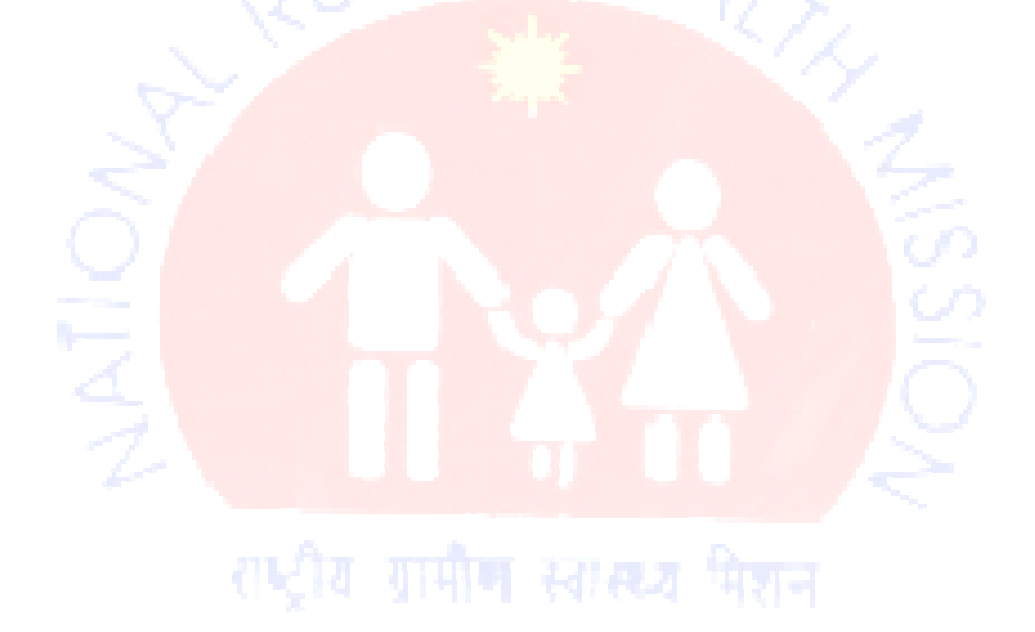

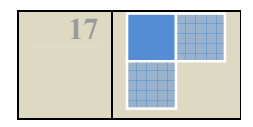

#### 2.2.2.3 Change Credentials

#### Purpose

The Change Credentials link enables the user to modify his/her personal information into the system database.

#### Navigation

Home Page  $\rightarrow$  Change Credentials

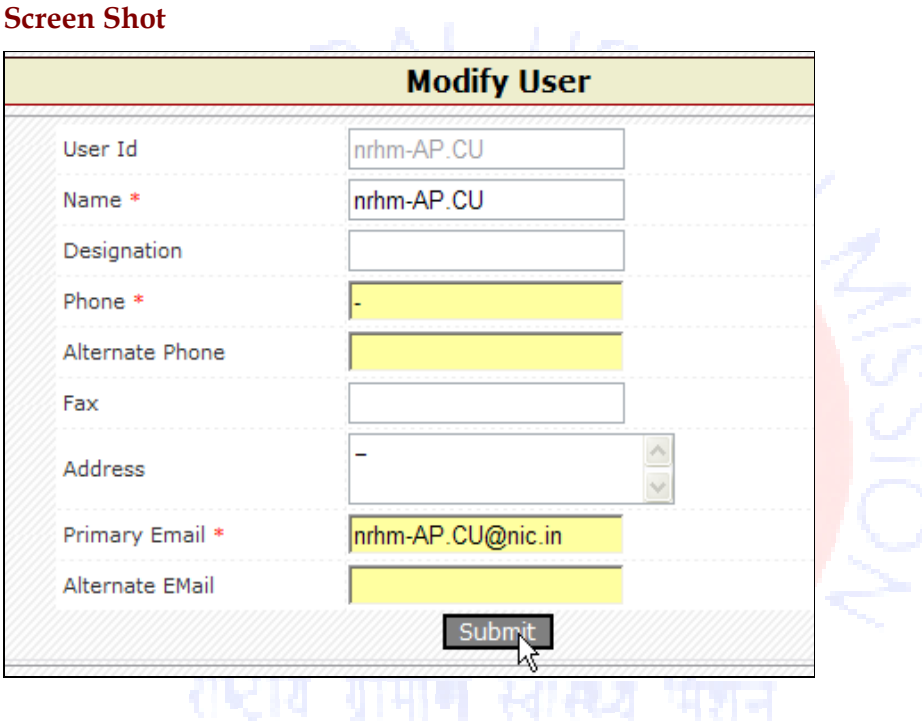

#### About the Screen

The Modify User window opens from the Change credentials link at the home page. This facilitates the user to change his personal data.

Steps to change the user information:

**STEP 1:** Click the Change Credentials link at the home page to enable Modify User window pop-up.

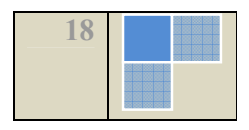

Field Description User Id **Preview** the non-modifiable field. **Name**  $\vert$  This is a mandatory field. You may continue with the existing name or enter another one to replace in the textbox. **Designation** Enter new designation or Replace the existing designation by typing in the textbox. The user may leave the field empty as it is an optional field. **Phone** This is a mandatory field. You may continue with the existing name or enter another one to replace in the textbox. Alternate Phone Enter alternate phone number or Replace the existing one by typing in the textbox. The user may leave the field empty as it is an optional field. Fax Enter fax details or Replace the existing one by typing in the textbox. The user may leave the field empty as it is an optional field. Address **Enter new address or Replace the** existing address information by typing in the textbox. The user may leave the field empty as it is an optional field. Primary Email This is a mandatory field. You may continue with the existing primary e-mail id in the system or enter another one to replace in the

2<br>=

**STEP 2:** Modify the applicable fields as described below:

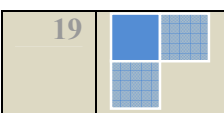

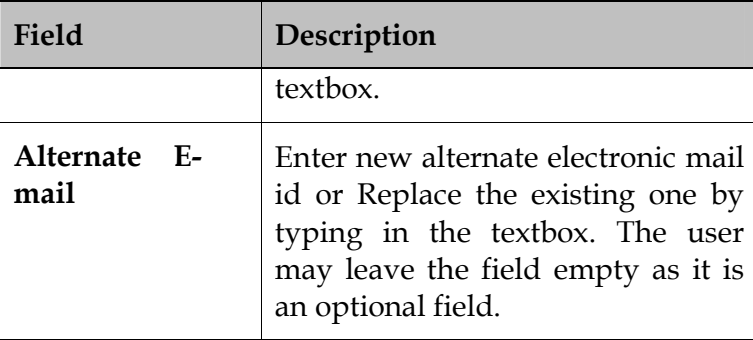

STEP 3: Click the Submit button to save the changes.

#### 2.2.2.4 Change Password

#### Purpose

The Change Password link opens a window that facilitates the user to change the password.

#### Navigation

Home Page > Change Password

#### Screen Shot

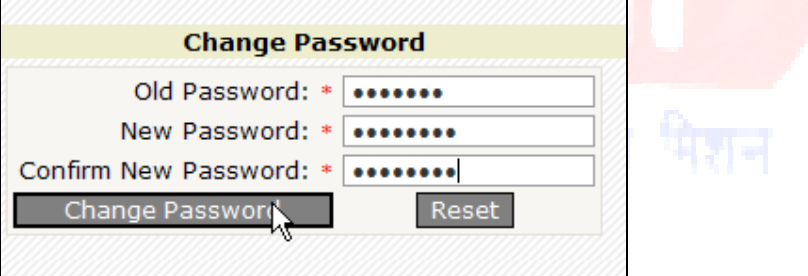

#### About the Screen

The Change Password window opens from the Change Password link at the home page. This facilitates the user to change his personal data.

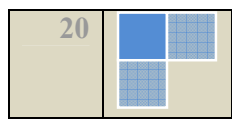

### Steps to change the application login password:

STEP 1: Click the Change Password link at the home page.

STEP 2: Fill up the fields on the form as described below:

| Field        | Description                                    |
|--------------|------------------------------------------------|
| Old Password | Enter the existing password in the<br>textbox. |
| <b>New</b>   | Enter the fresh password in the                |
| Password     | textbox.                                       |
| Confirm      | Repeat the fresh password in the               |
| Password     | textbox.                                       |

STEP 3: Click one of the following depending upon applicability:

- Change Password: To save the new password.
- Reset: To clear all the fields.

E<br>Z

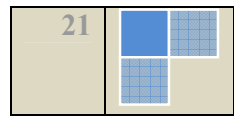

#### 2.2.2.5 Contact Us

#### Purpose

The Contact Us form enables the user to post their messages.

#### Navigation

### Home Page  $\rightarrow$  Contact Us

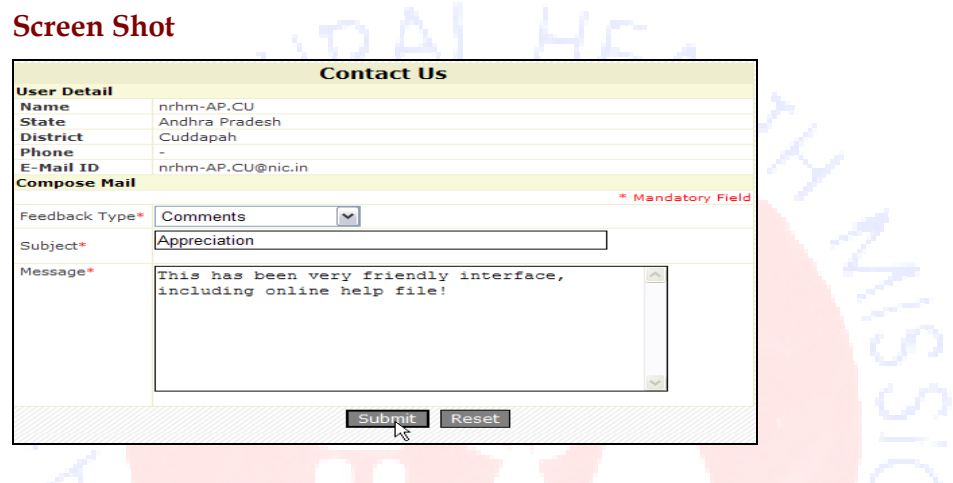

#### About the Screen

The Contact Us window pops-up on clicking the link  $\blacksquare$  icon at the home page. This facilitates the user to post their feedback.

#### Steps to post a feedback:

**STEP 1:** Click the **Contact Us** icon at the home page.

STEP 2: Fill up the fields on the form as described below:

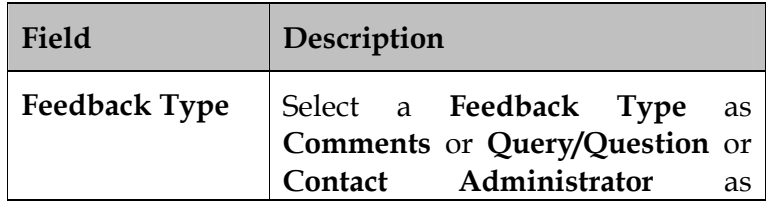

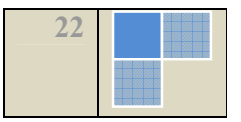

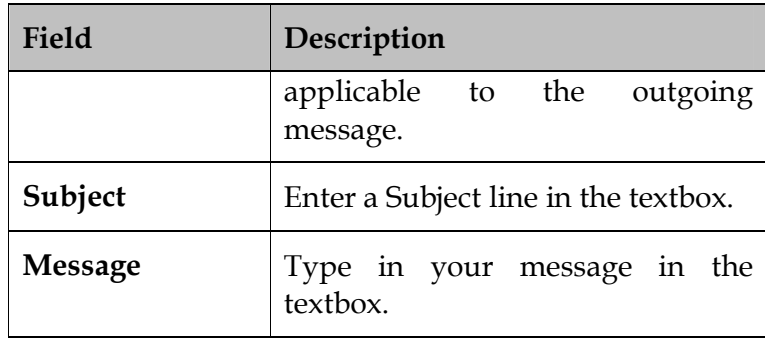

STEP 3: Click one of the following depending upon applicability:

- Submit: To commit your message.
- Reset: To clear all the fields.

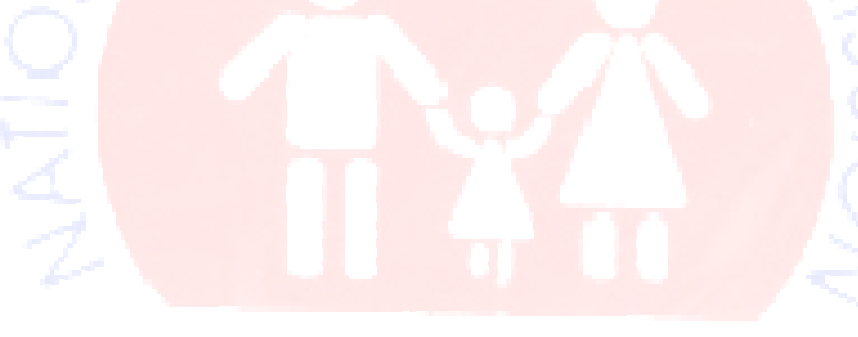

#### 2.3 Application Flow & User-Rights

The application comprises of three types of users. The users are as following:

- 1. District User
- 2. State User
- 3. National User

#### 2.3.1 Add New Record

The District Level Users can add/modify data record(s) into the database about his district only. All the records that are entered and saved by the District Level User are available to him for modifying until he commits them to the State Level user.

The records that are available to a State Level User are either that he added by himself or that were added by the District Level User. The records saved by the District Level User for the District that comes under the purview of his state are viewed as Drafts by the State Level User.

- The National Level Users cannot amend and/or add any records. The National Level Users can view the records that were committed by the State Level User(s). The records added and saved by the State Level User(s) are viewed as Drafts by the National Level User.
- The application enables the user to add new records in different ways. The user can perform the same online as well as offline.

QQ. Tip: It is recommended that if the internet connectivity be unstable, then the user follow offline approach.

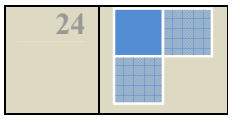

Щ Caution: It may be noted that the user can upload data using the offline data entry system for one time only for that period.

#### 2.3.1.1 Add New Record-Online data entry

#### Steps for adding:

STEP 1: Click the module name link at the top menu on the Home Page to navigate to the module that opens the Search screen.

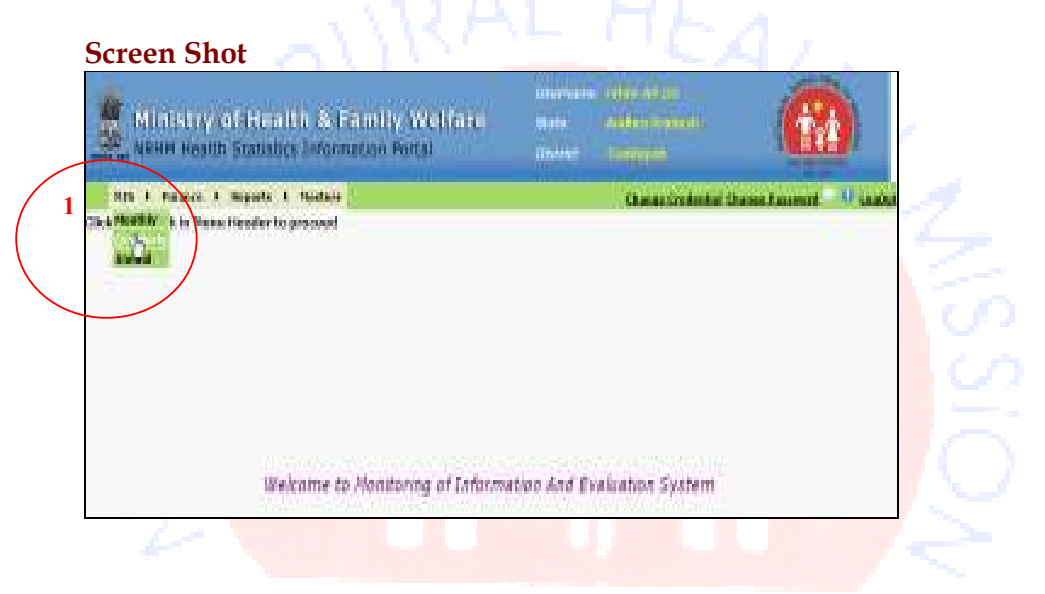

STEP 2: Click the Add button to invoke the application to open the corresponding add–criteria screen in the module.

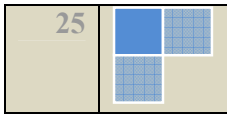

### Screen Shot

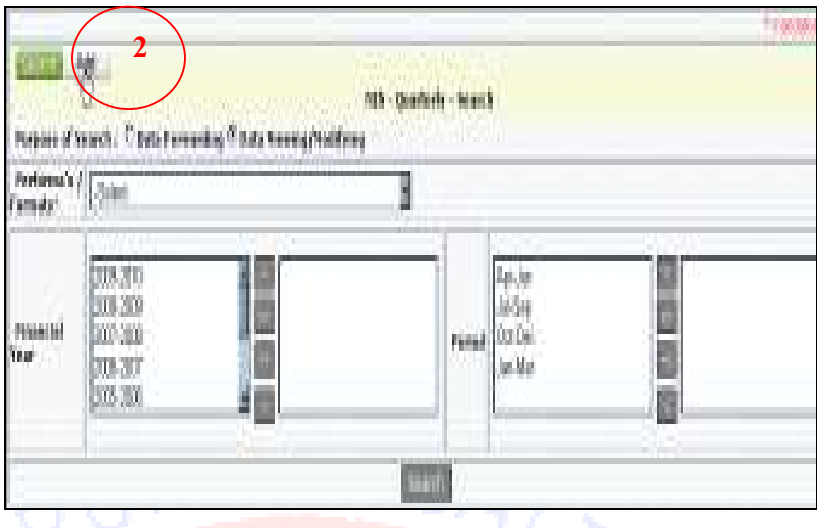

STEP 3: Fill up the form as described below:

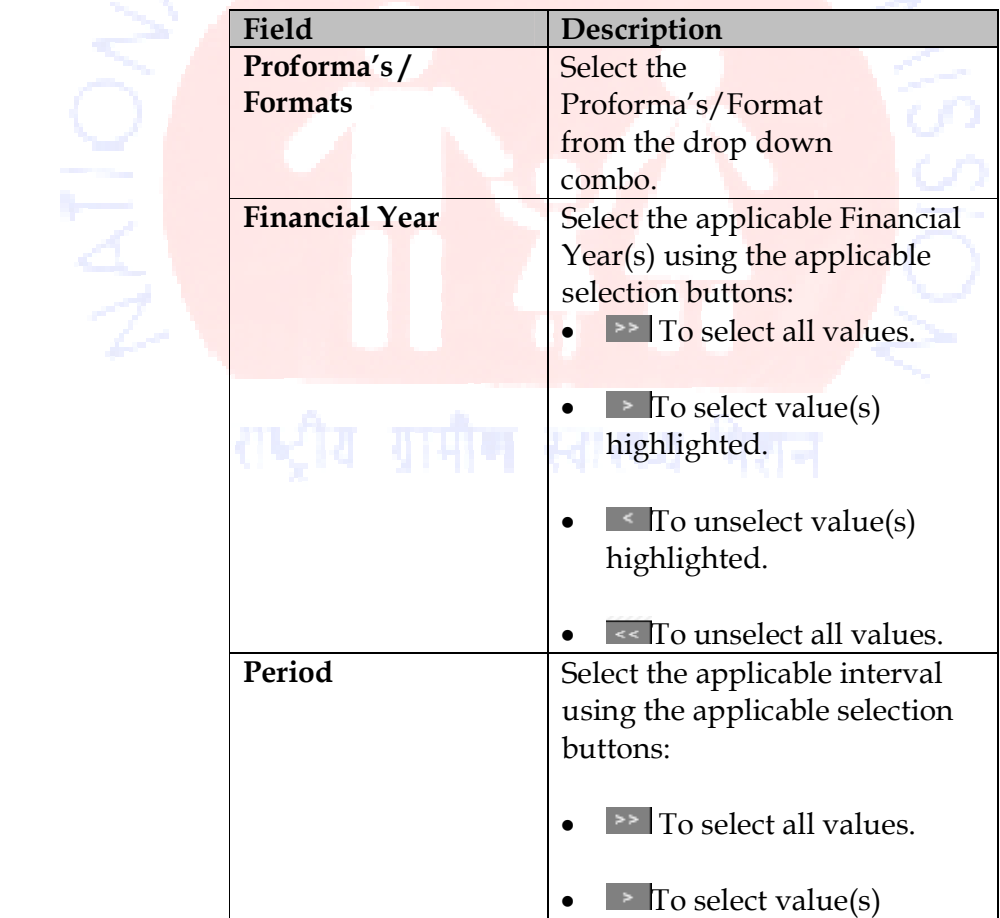

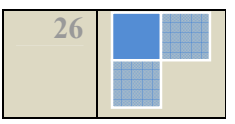

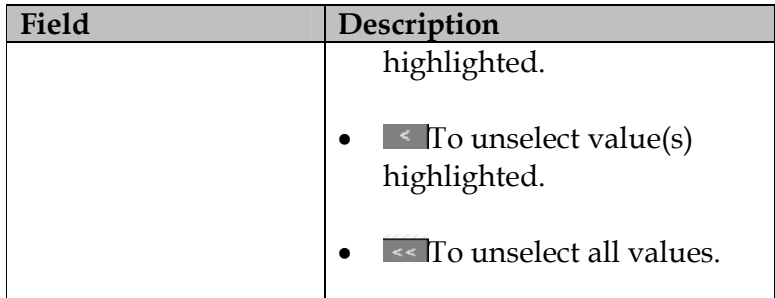

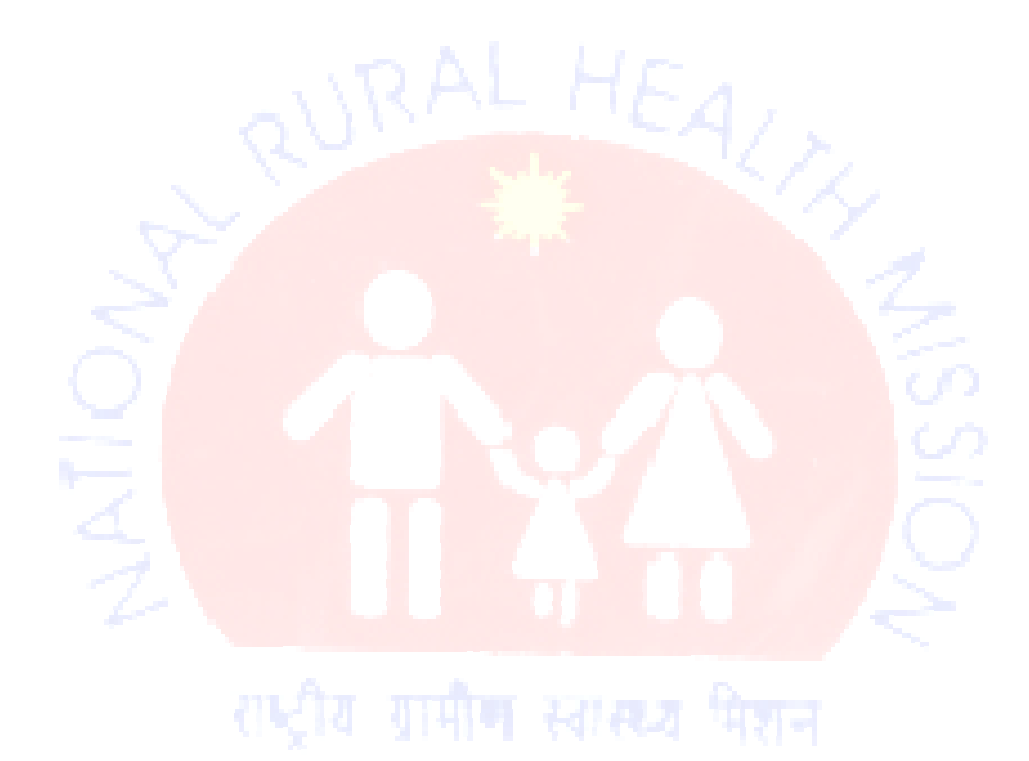

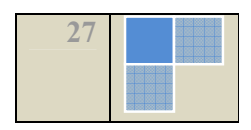

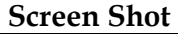

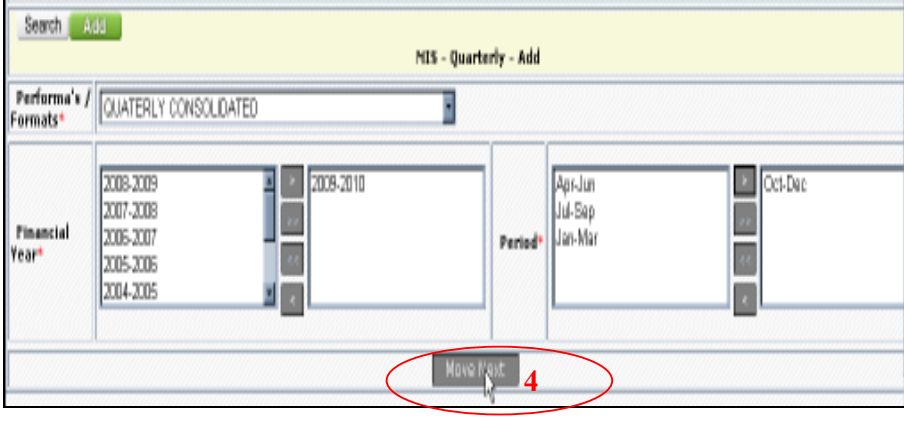

STEP 4: Click the Move Next button to finish defining the criteria for adding and opening the Add screen.

#### Screen Shot

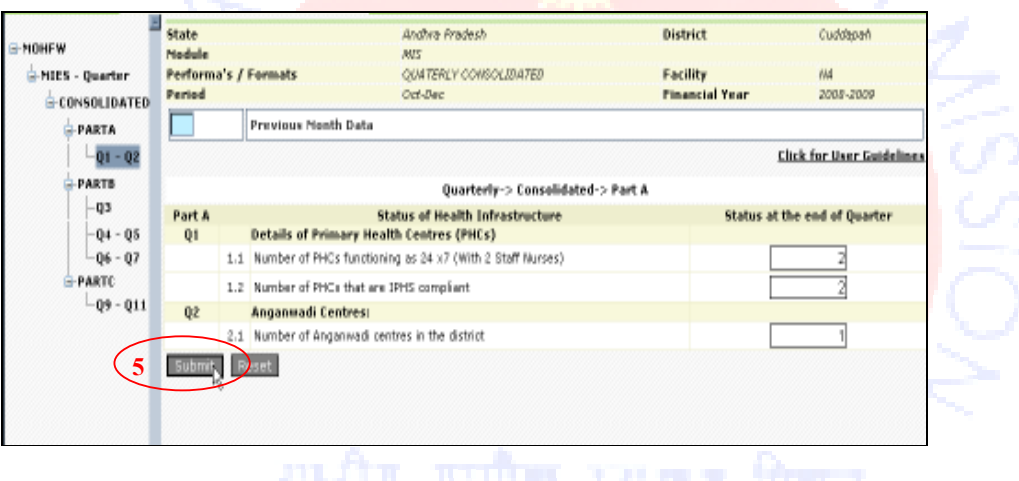

STEP 5: Fill up the fields on the form as described below:

- Enter valid numeric value in the Textbox(s).
- Choose between Yes & No as per applicability from the given radio options.

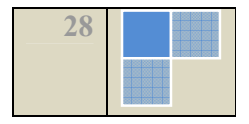

STEP 6: Click one of the following buttons depending upon applicability:

- -Submit: To save the data entered on the form.
- -Reset: To clear all the entries made on the form.

QQ. Note: There can be more than one sub-section for any given Add screen as depicted by the navigational tree on the screen at the left menu.

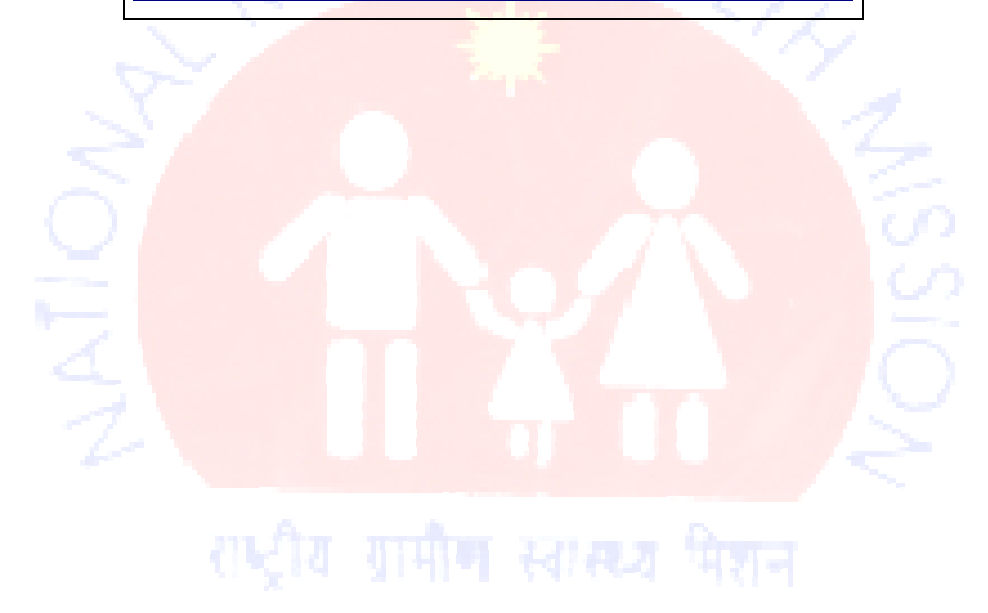

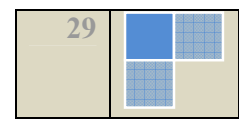

STEP 7: Navigate to the other Add sub-section (if any) on the screen by clicking the links on the left navigational tree displayed.

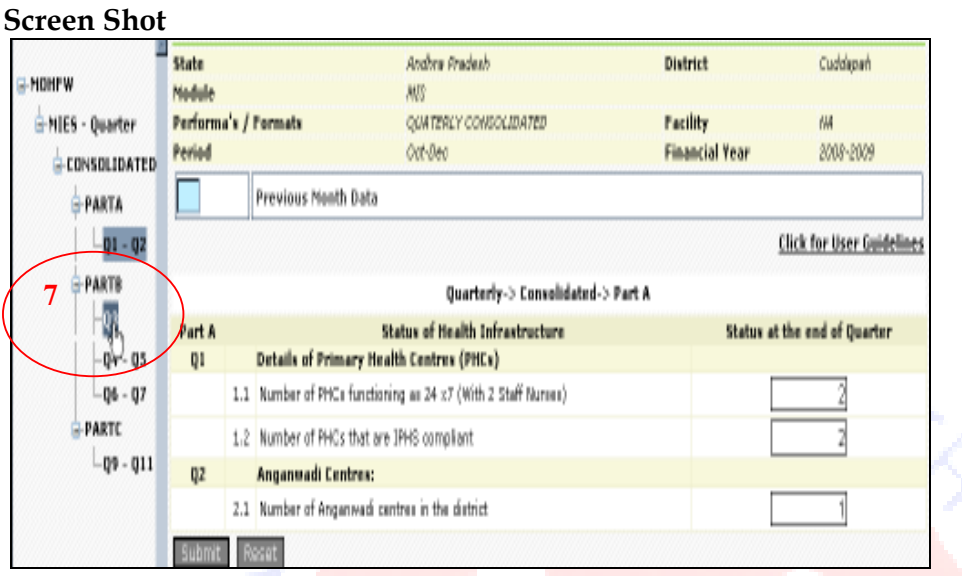

STEP 8: Continue adding until desirable as described in the previous steps.

 $\mathbf{Q}$ Caution: Make sure to submit before navigating to next section.

Note: The user can save the changes by clicking on the Submit button and the message appears "Data has been Successfully Saved" that confirms to the user that the data has been saved successfully and the Submit button is now changed to Update button.

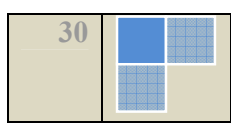

#### 2.3.1.2 Seeking Help at Add/Modify-Section Window

#### Purpose

The **Help** form enables the user to preview a description for the sub-section currently highlighted that helps the user in filling up the forms.

#### Screen Shot

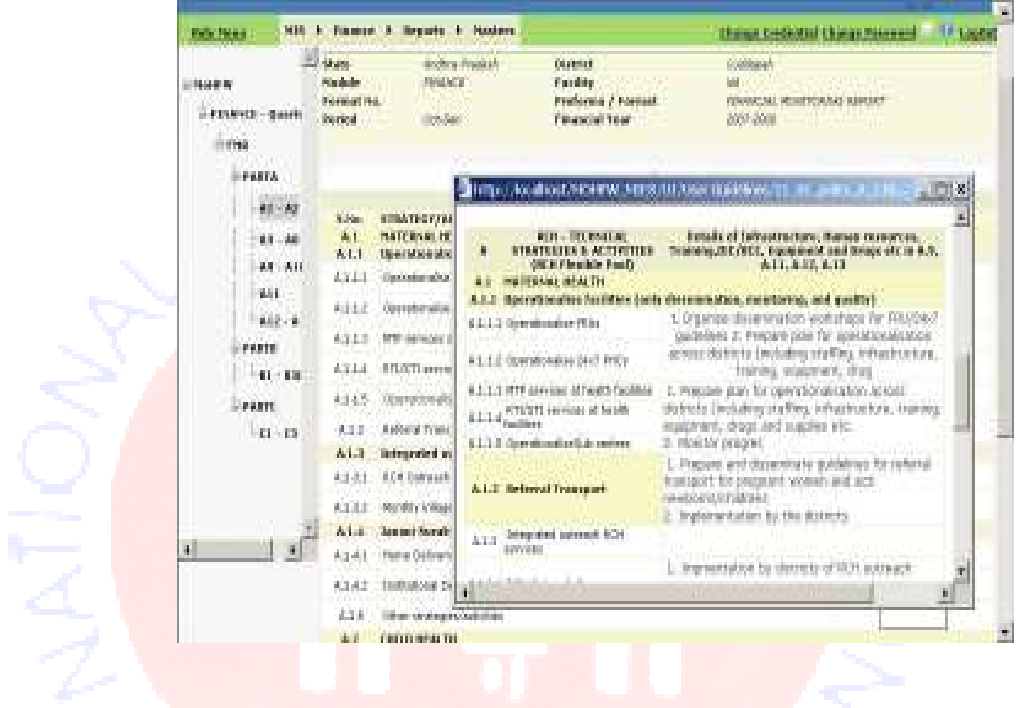

#### About the Screen

The Help window pops-up on clicking the  $\bullet$  icon.

#### Steps to avail online help:

STEP 1: Let the cursor be placed in the field for which you wish to seek help.

**STEP 2:** Click the  $\frac{1}{2}$  icon.

STEP 3: Preview the Help in the pop-up window.

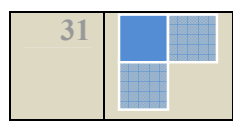

#### 2.3.1.3 Add New Record-Offline data entry

Caution: Please ensure to download the latest version before downloading and uploading the forms.

#### Steps for adding:

STEP 1: Click the module name link at the top menu on the Home Page to navigate to the module that opens the Search screen.

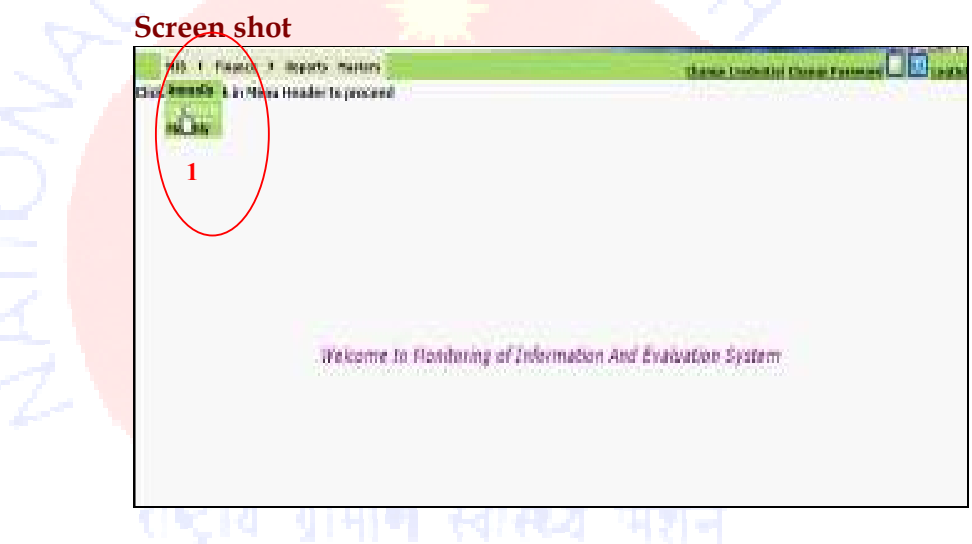

STEP 2: Click the Add button to invoke the application to open the corresponding add–criteria screen in the module.

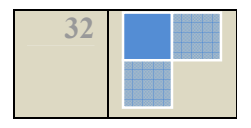

### Screen Shot

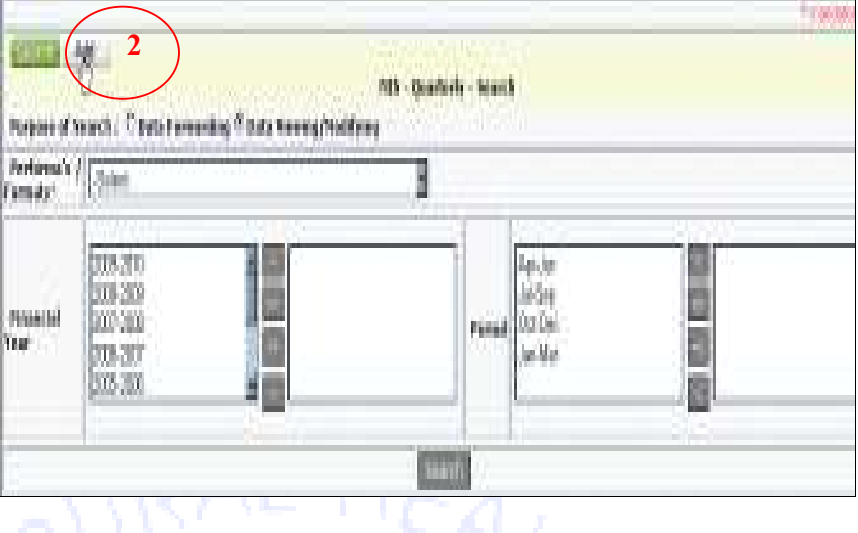

#### STEP 3: Click the Upload Proforma/Format link to enable the browser window for adding the record via excel sheet.

#### Screen Shot

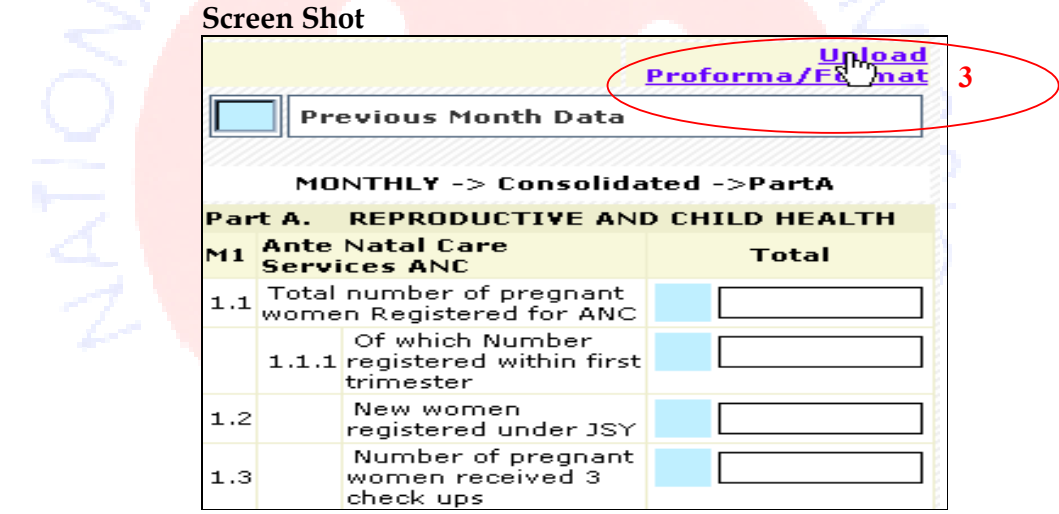

STEP 4: Click the Browse button to open the navigation window.

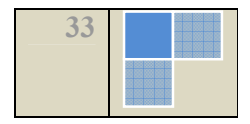

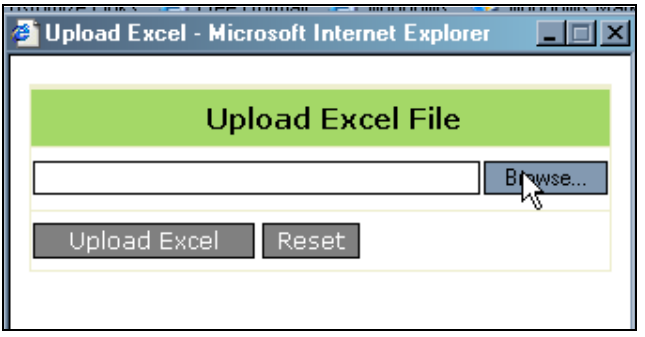

STEP 5: Navigate to the local file constituting the record.

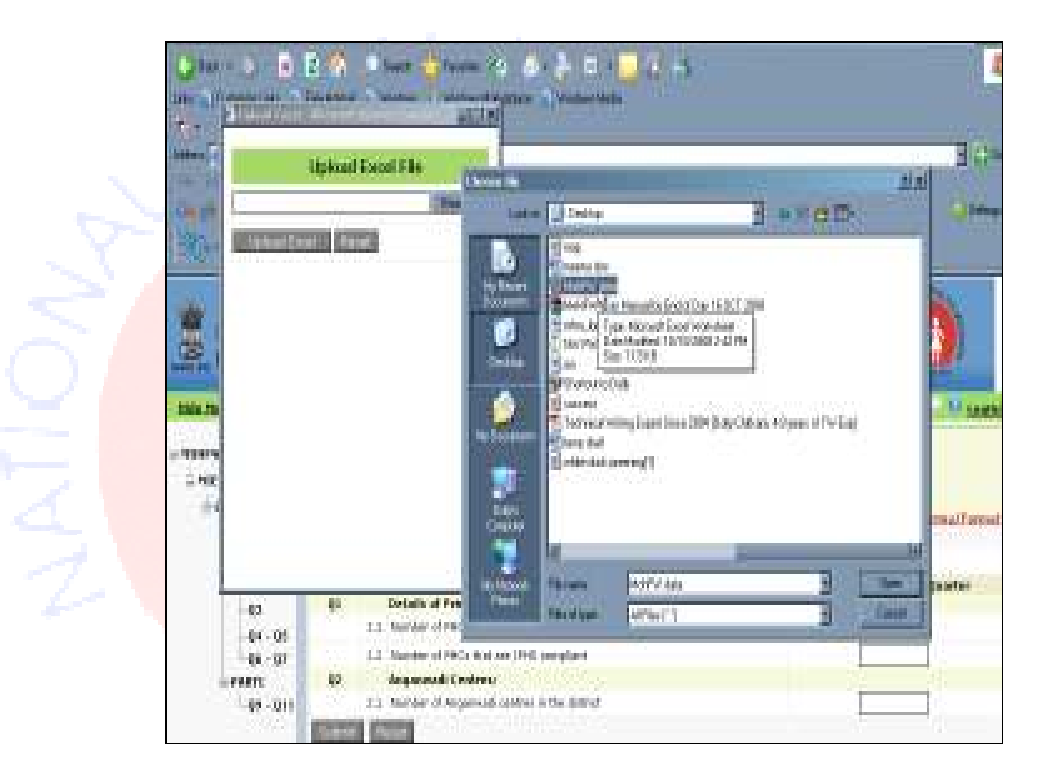

STEP 6: Click the Upload Excel button to finish uploading offline

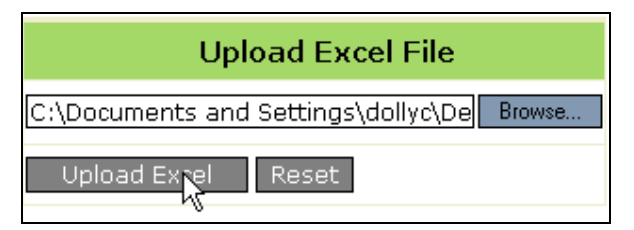

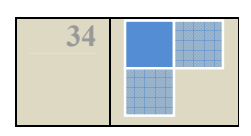

STEP 7: Preview the auto-saved one time offline entered, modifiable fields.

.65mb6a000frc0bb/6bp3mb0cher.d **Name of the community of the control** - 1920 - Andrea Banager, André Contro (1969)  $\label{eq:2} \textit{CSP} = \textit{CSP}(\textit{cusp}(\textit{CSP}, \textit{CSP}, \textit{cusp}) \textit{CSP}(\textit{CSP}, \textit{CSP}, \text$ witnesses and the Protection of the Controller Cubertain and C 251,298 ribbis attrius gebb issquathys adgreement developer. **Alphanic** Sant  $\mathcal{N}^{\mu}$ **Columnistication** സർക്കുത്തെക്കാനു**ണ്**  $\label{eq:1} \omega \Sigma^*$  with a decay of the main function of the subset of **COUNTY AND IN** 

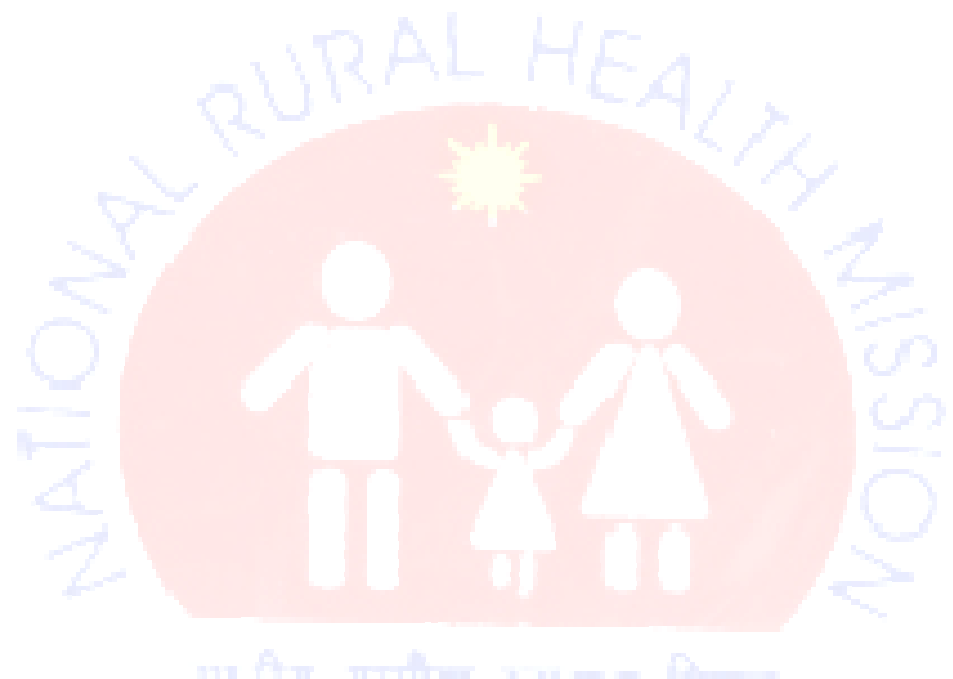

35

#### 2.3.3 Process Existing Record

#### Description

The Search screen is the default screen and the first one to appear for all the modules in the application. The User can perform further perform operations like Forward, Preview, Compare and/or Modify.

#### 2.3.3.2 Search- To view/modify the record

Steps for searching a record:

STEP 1: Select Data Viewing/Modifying as the Purpose of Search from the two radio options.

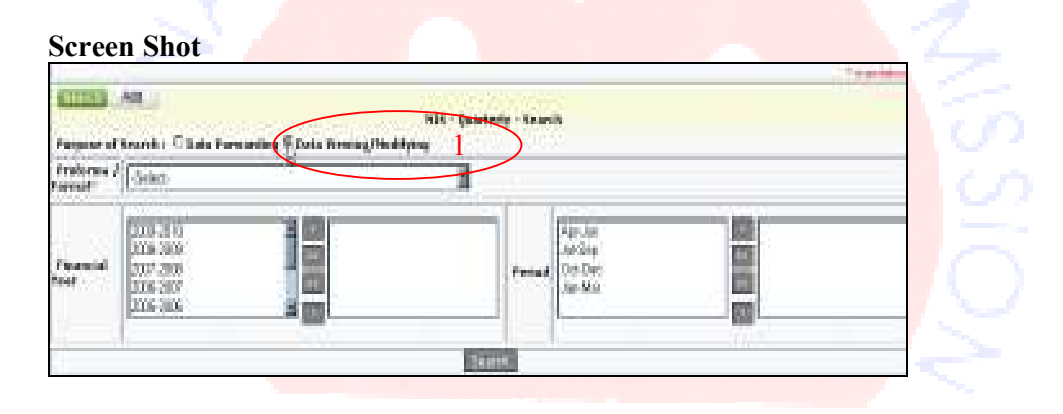

**STEP 2:** Enter one or more field(s) on the form as per your choice to include them as parameters for the search operation.

STEP 3: Click the Search button.

STEP 4: Preview the Search results in a tabular format in the grid that appears below the form. The Search Result includes the State Name, the District Name, Module, the Financial Year, the Period, the State, the Compare button and the Preview button. These buttons facilitate the generation of Consolidated Compare and Consolidated

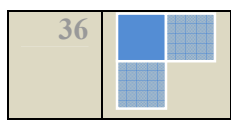
Preview. The Status field signifies if the record is a Draft or Forwarded record.

# Screen Shot

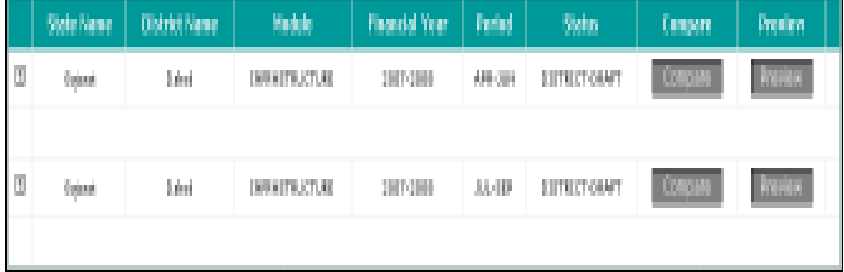

## About the Screen

The search result generated by the Data Forwarding option comprises of only Parent records.

The Compare and Preview buttons available here enable the application to generate consolidated comparison results and consolidated previewing of records respectively.

# 2.3.3.3 Generate Consolidated Comparison of Records

Steps for generating consolidated comparison sheet for a record:

STEP 1: Perform Search operation.

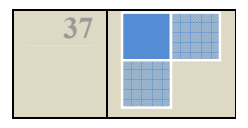

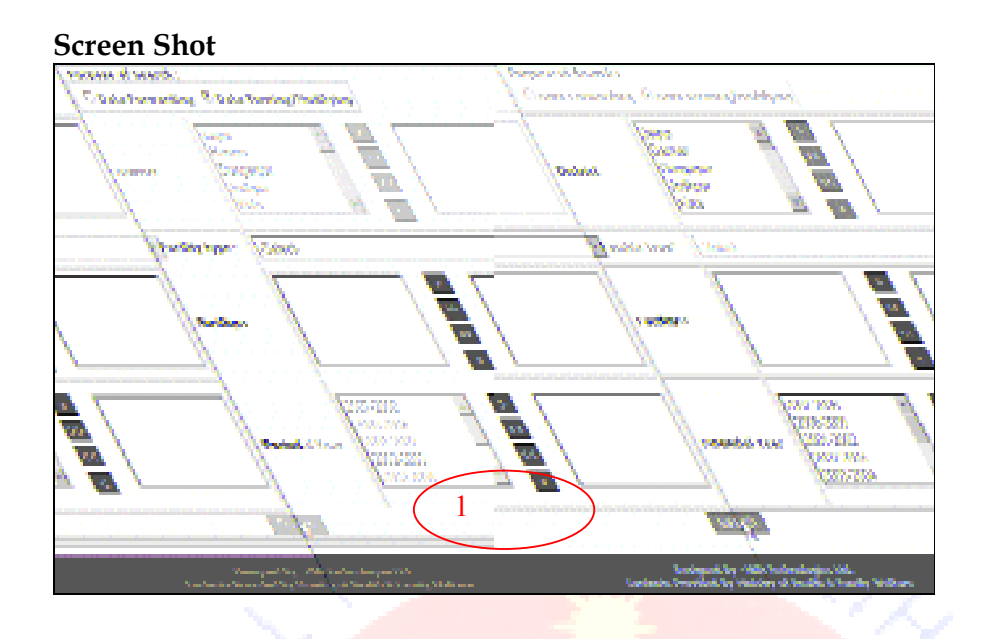

**STEP 2:** Click the **Compare** button at the Search result grid to generate the comparison sheet.

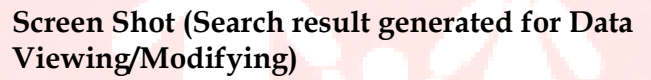

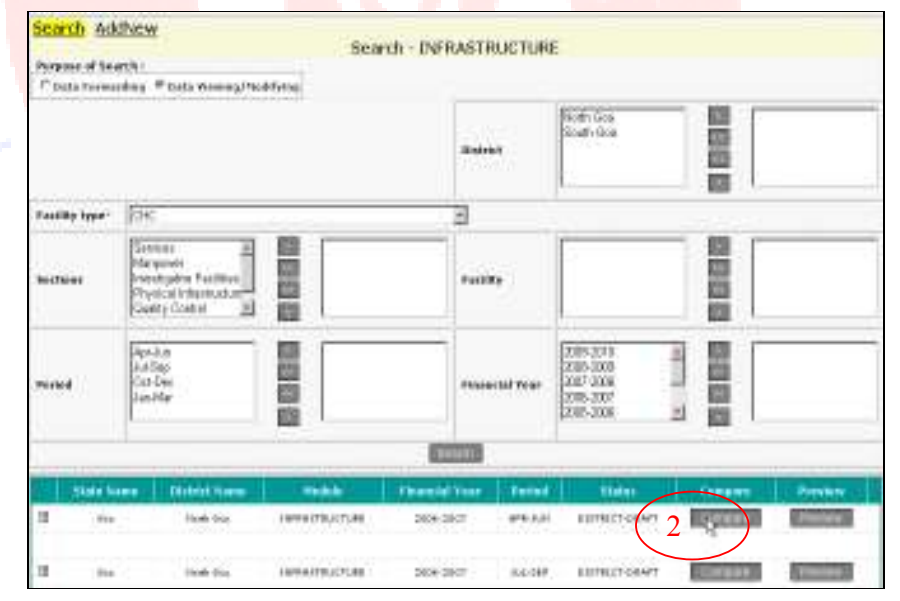

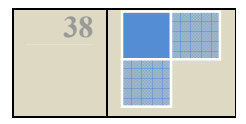

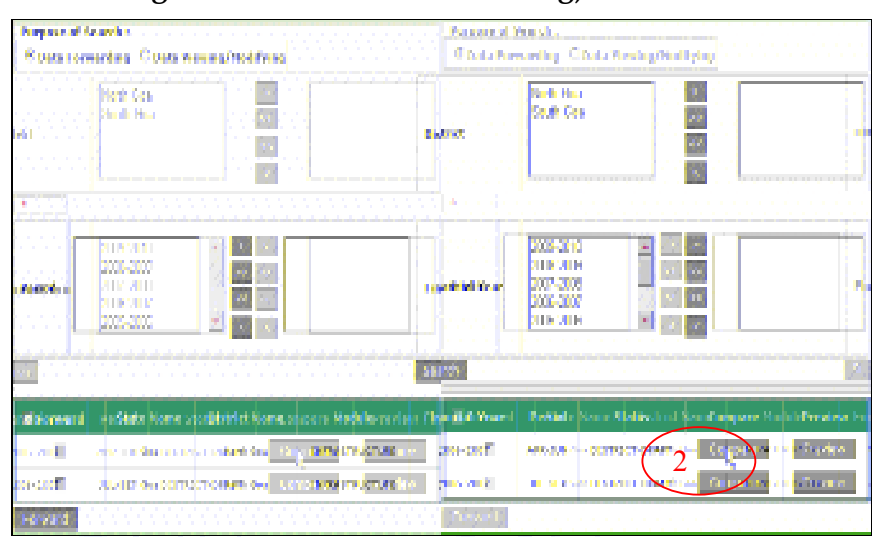

Screen Shot (Search result generated for Data Forwarding)

STEP 3: Preview the Comparison sheet that pop-ups.

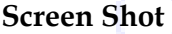

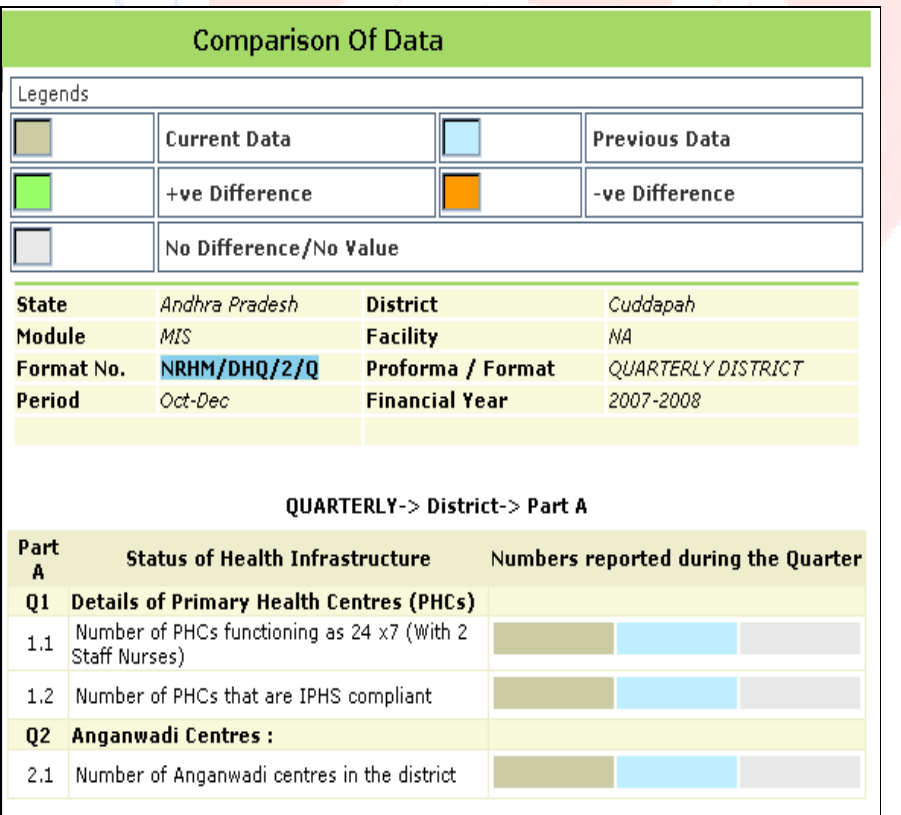

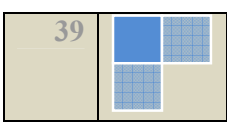

#### About the Screen

The Consolidated Comparison sheet that is generated comprises of the current data contrasted with the previous data.

# 2.3.3.4 Generate Consolidated Preview of Records

Steps for generating consolidated Preview:

**STEP 1: Perform Search operation.** 

STEP 2: Click the Preview button at the Search result grid to generate the Consolidated Preview.

STEP 3: Preview the window that pop-ups.

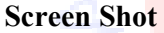

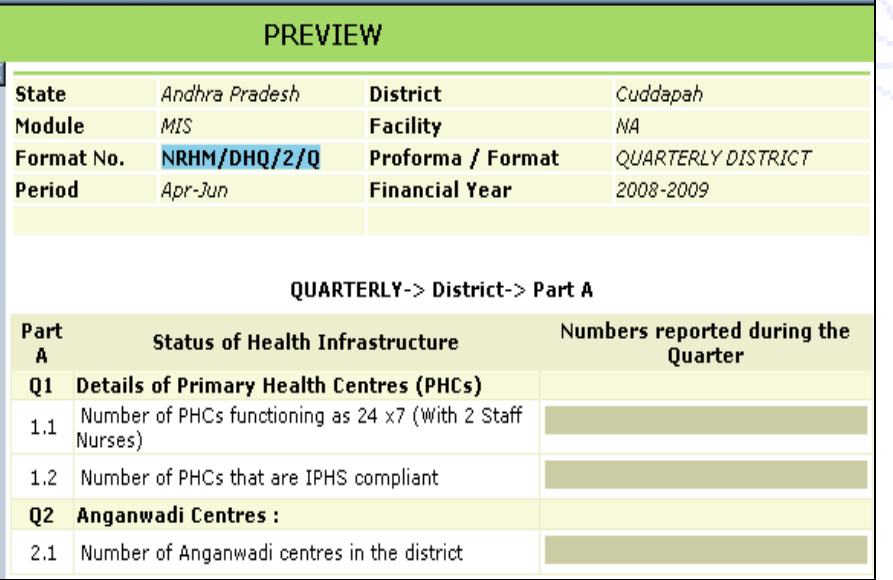

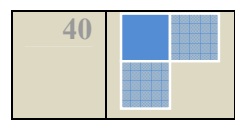

# 2.3.3.5 Generate Individual Comparison of Records

Steps for generating Individual comparison sheet for a record:

STEP 1: Select Data Viewing/Modifying as the Purpose of Search from the two radio options.

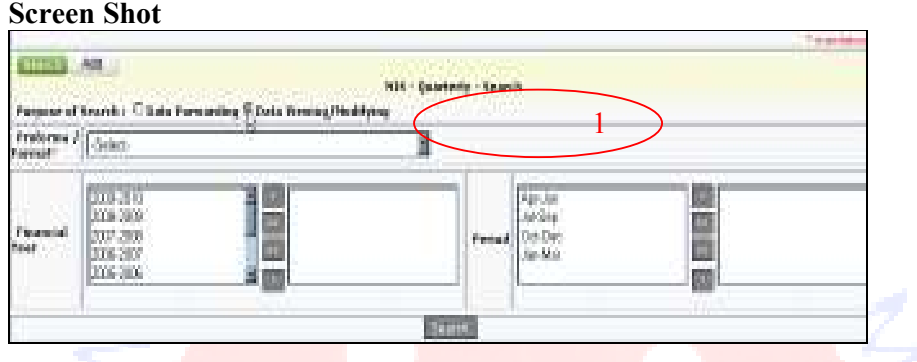

STEP 2: Click the "+" button corresponding to the record in the search result grid to unfold its subsequent details.

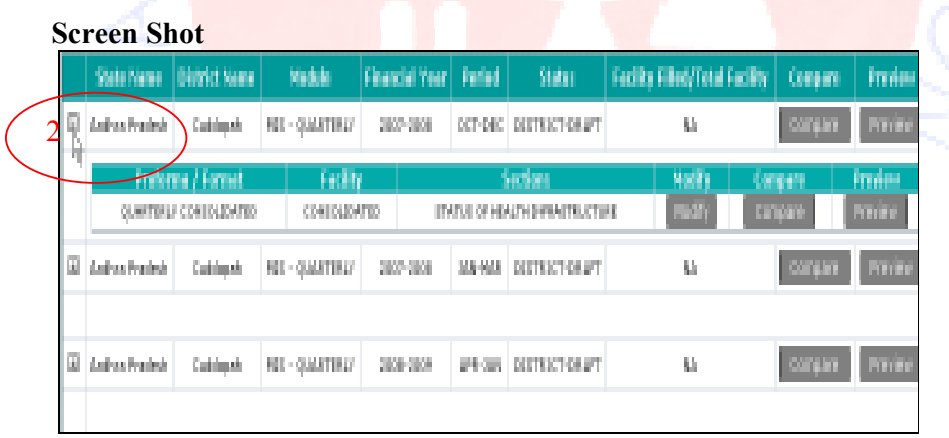

STEP 3: Click the Compare button corresponding to the subsequent detail in the records at the Search result grid to generate the comparison sheet.

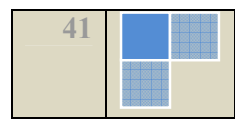

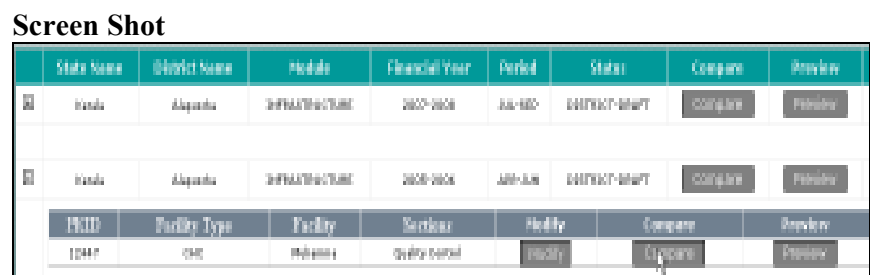

STEP 4: Preview the Comparison sheet that pop-ups.

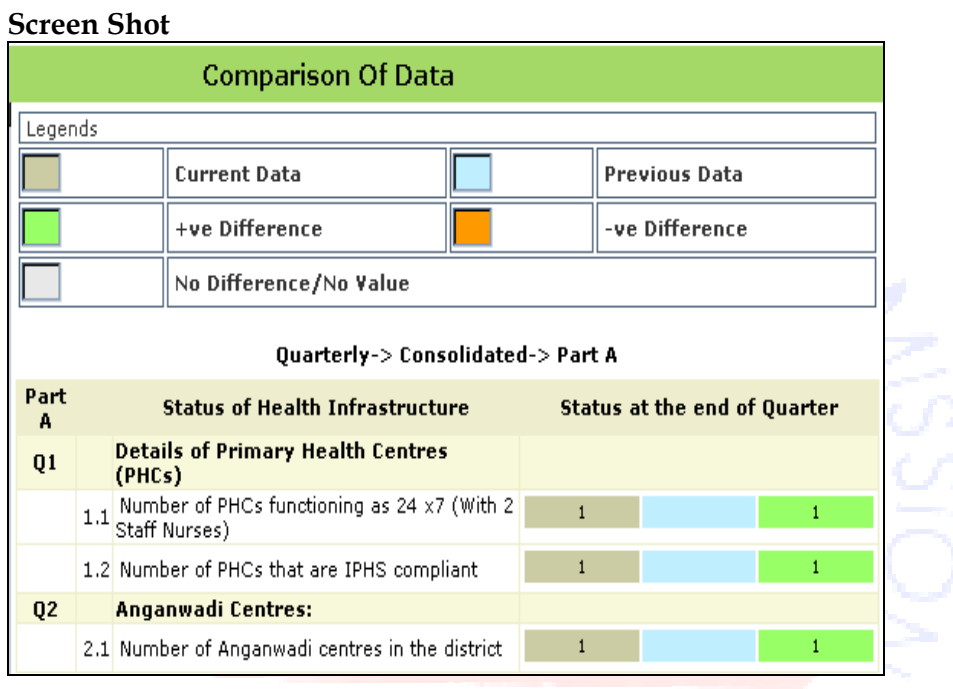

2.3.3.6 Generate Individual Preview of Records

Steps for generating Individual Preview:

STEP 1: Perform Search operation, as discussed in the previous section of the user manual; by selecting Data Viewing/Modifying as the Purpose of Search.

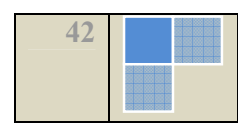

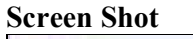

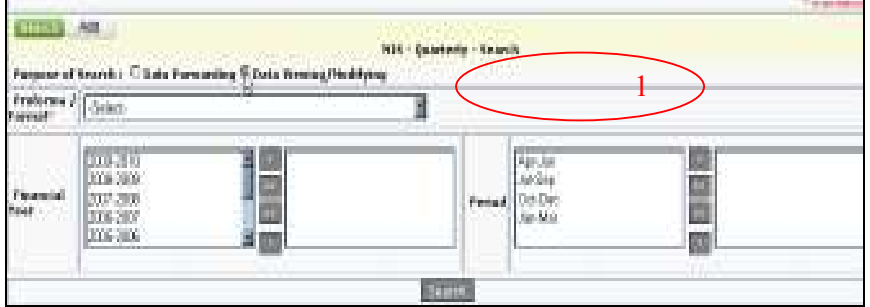

STEP 2: Click the "+" button corresponding to the record in the search result grid to unfold its subsequent details.

こいいいし ロセオテ

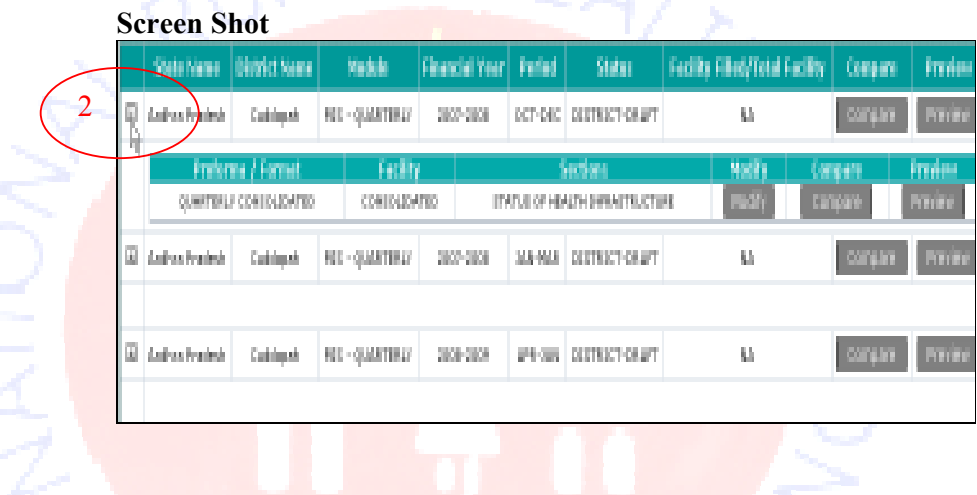

STEP 3: Click the Preview button corresponding to the subsequent detail in the records at the Search result grid to generate the Preview.

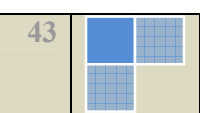

# Screen Shot

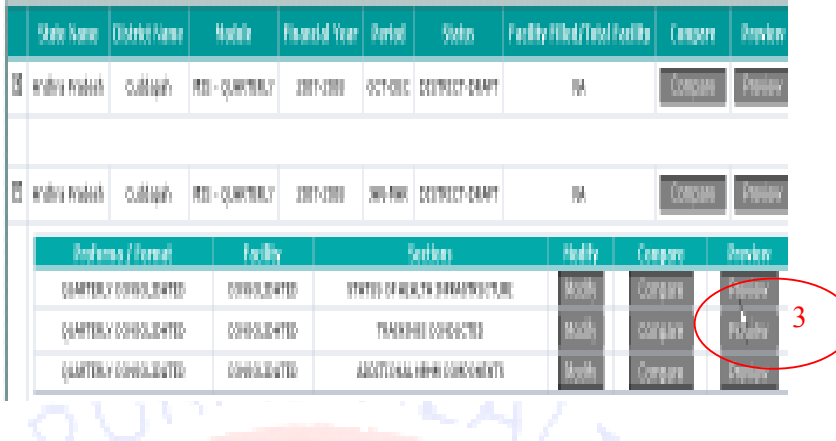

STEP 4: Preview the "PREVIEW" window that pop-ups.

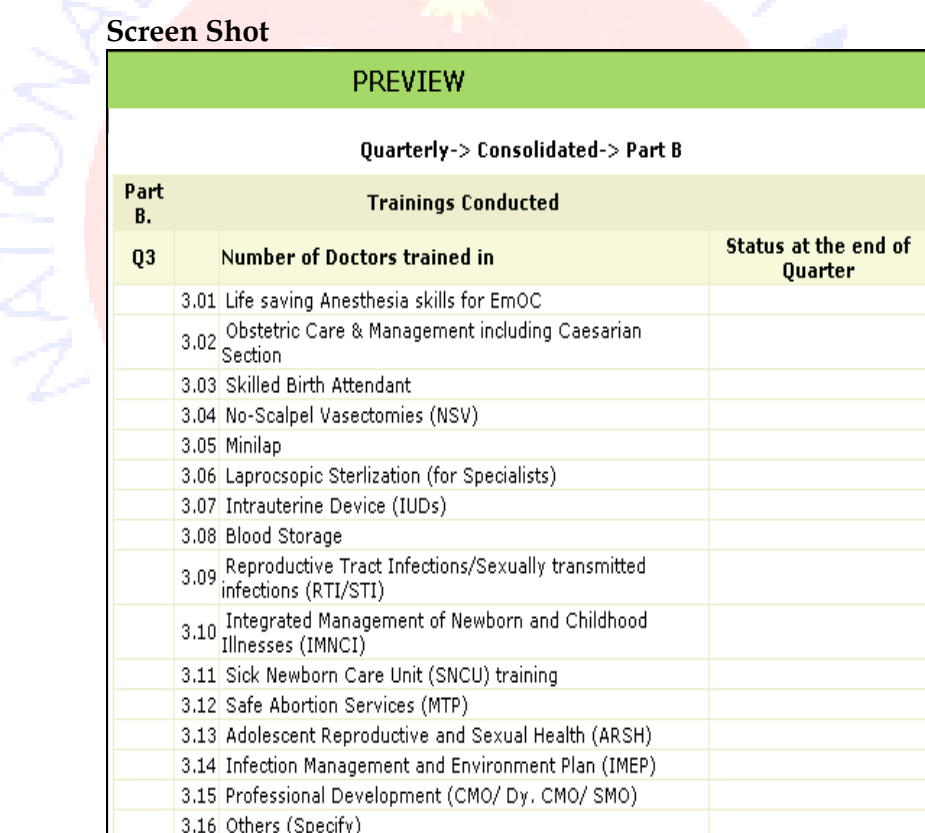

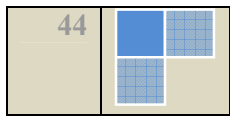

# 2.3.3.7 Modify the existing record

# Steps for Modifying:

**STEP 1:** Click the **Modify** button to invoke the application to open the corresponding Modify–criteria screen in the module.

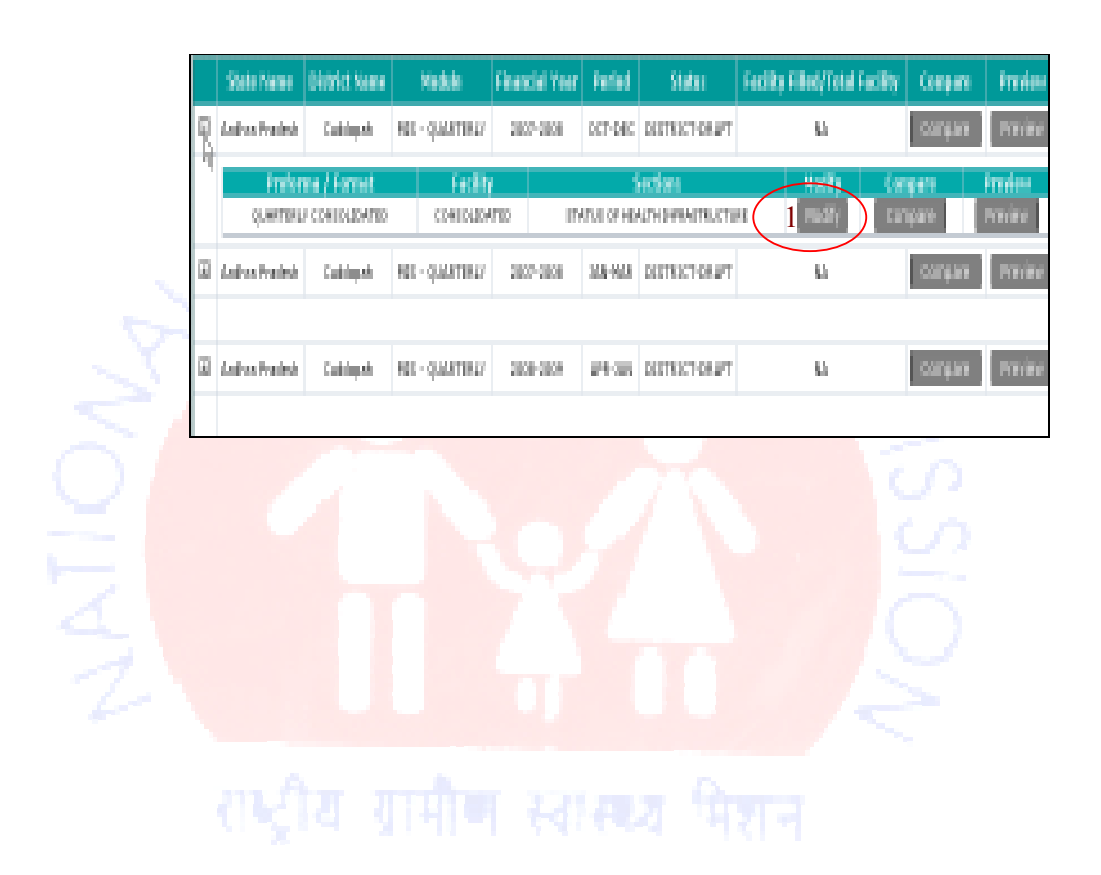

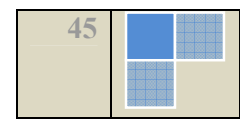

STEP 2: Click the Move Next button to finish defining the criteria for Modifying and opening the Modify screen.

# Screen Shot

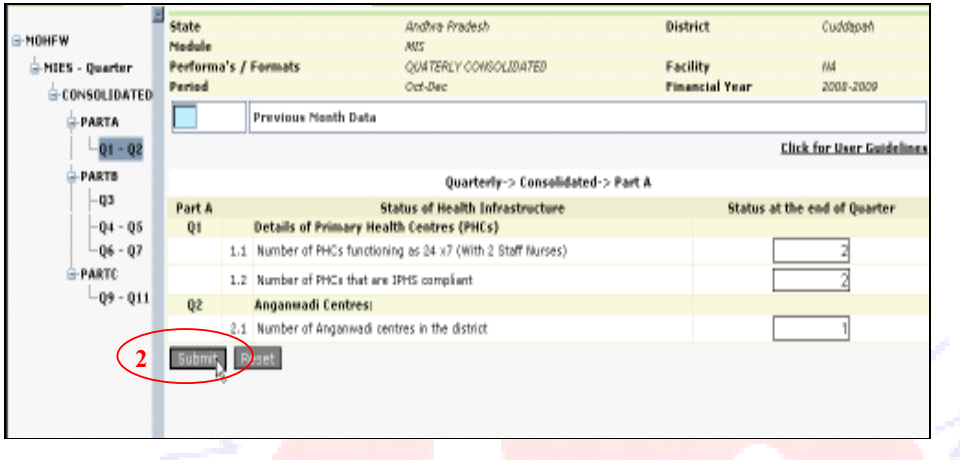

STEP 3: Fill up the fields on the form as described below:

- Enter valid numeric value in the Textbox(s).
- Choose between Yes & No as per applicability from the given radio options.

STEP 4: Click one of the following buttons depending upon applicability:

- -Submit: To save the data entered on the form.
- -Reset: To clear all the entries made on the form.

**Caution:** It may be noted that as user navigates to the next module through the menu on the left pane the data will not be saved automatically. The user should ensure to submit before navigating to next section.

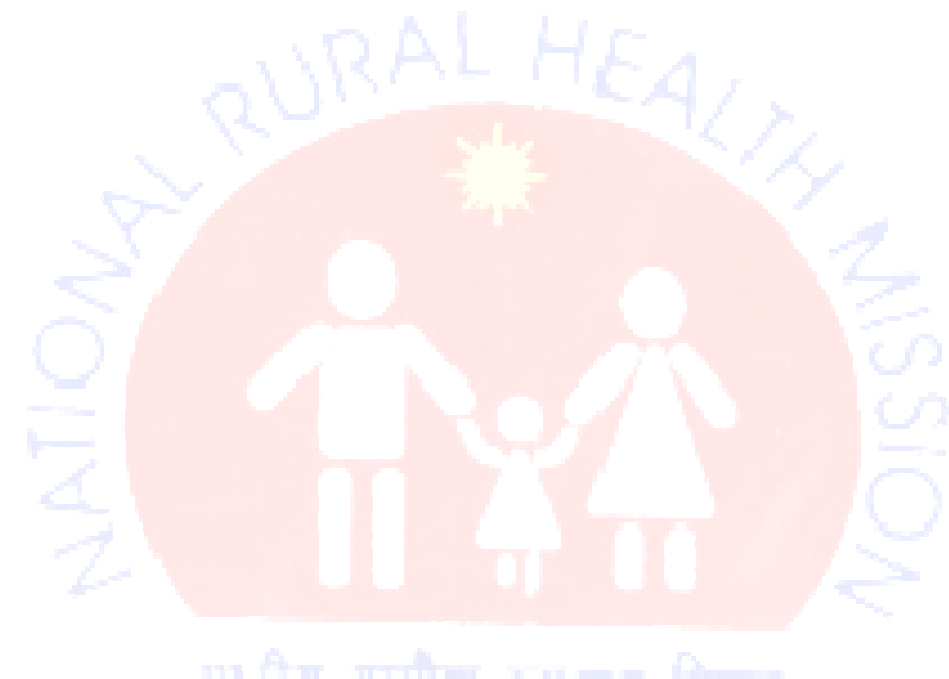

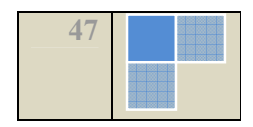

# 2.3.3.8 Search- To commit the record

# Steps for searching a record:

STEP 1: Select Data Forwarding as the Purpose of Search from the two radio options.

# Screen Shot

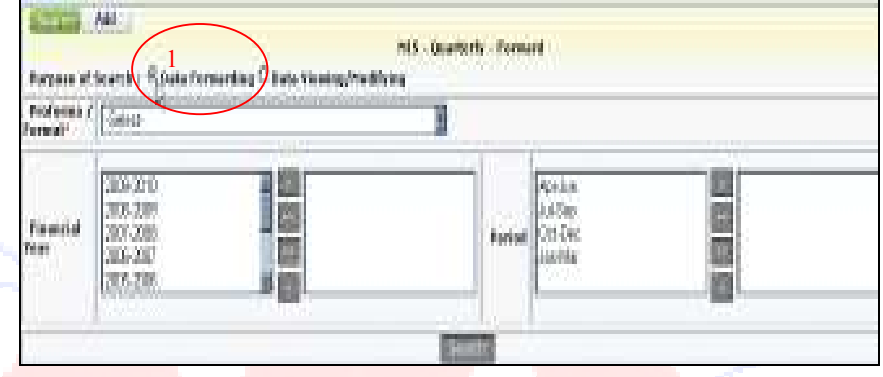

form to include them as parameters for the search operation:

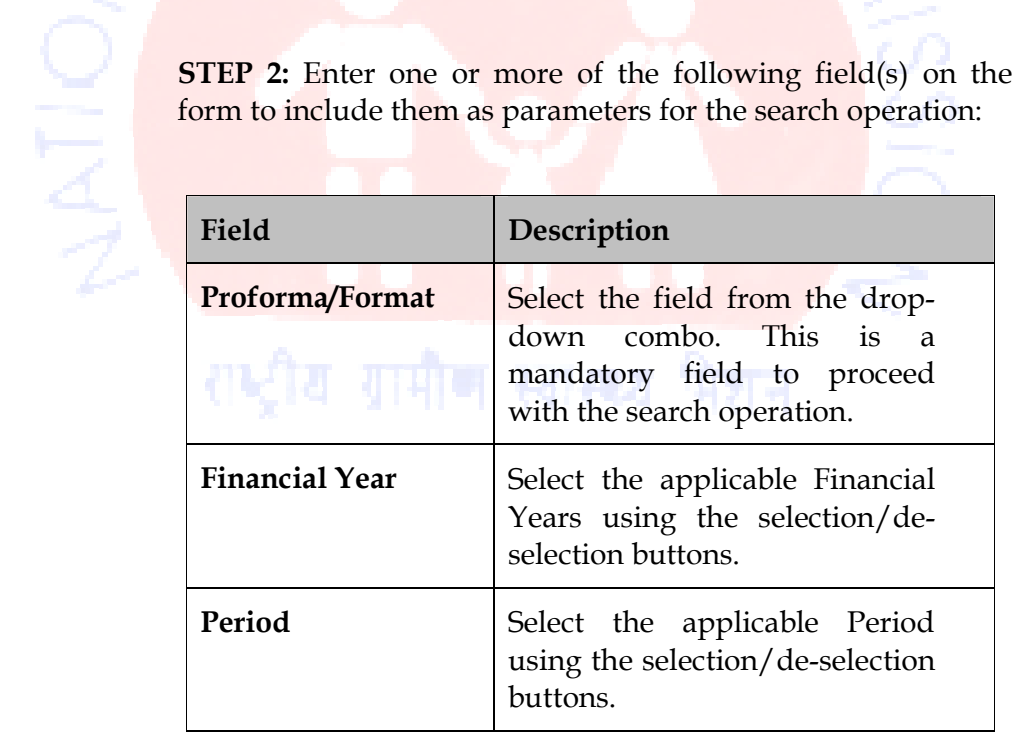

STEP 3: Click the Search button.

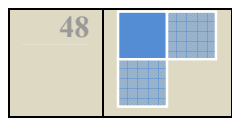

STEP 4: Preview the Search results in a tabular format in the grid that appears below the form. The Search Result includes the Forward checkbox, the State Name, the District Name, the Module, the Financial Year, the Period, the State, the Compare button and the Preview button. These buttons facilitate the generation of Consolidated Compare and Consolidated Preview. The Status field signifies if the record is a Draft or Forwarded record.

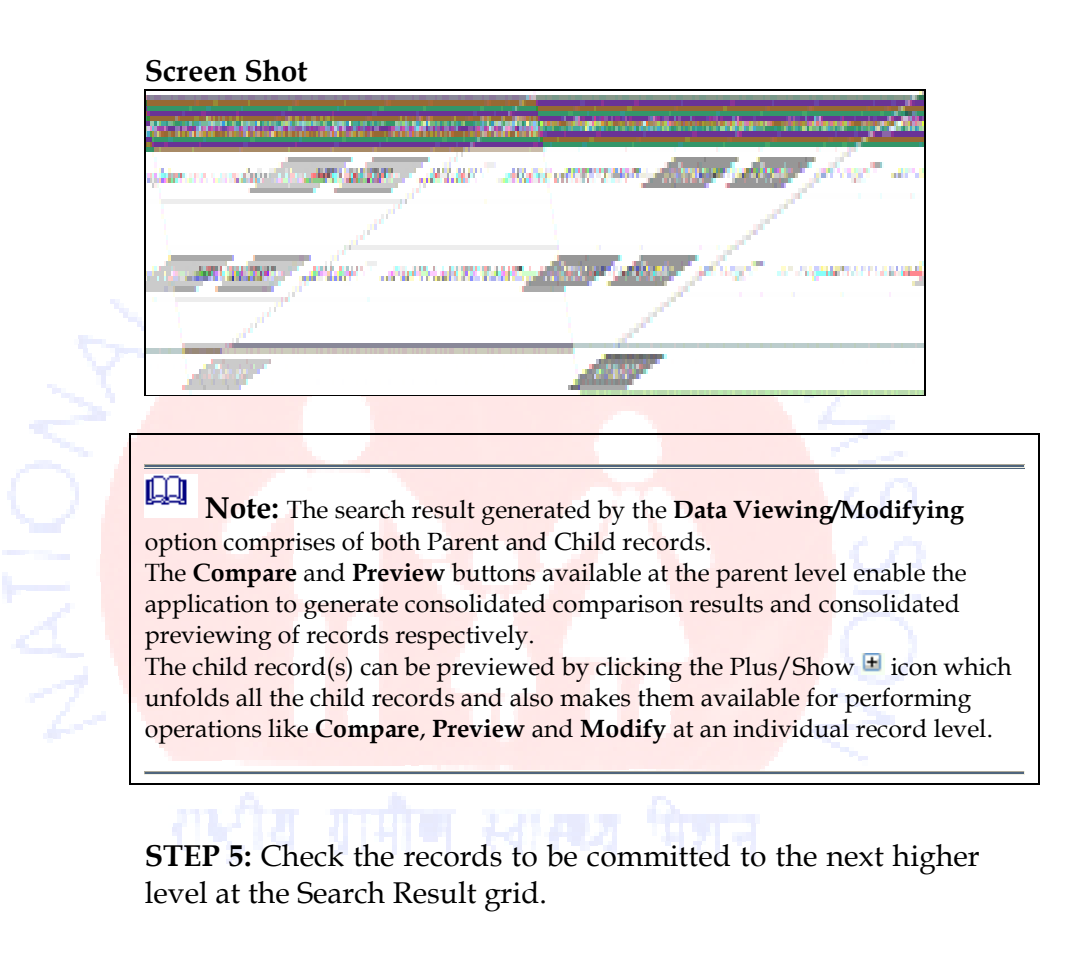

#### Screen Shot

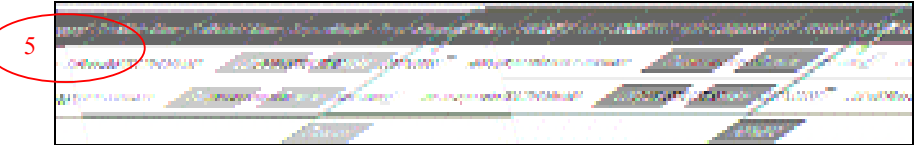

ш Tips: The Checkbox in the Header row at the Forward cell enables

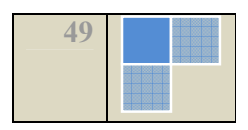

the user to check all the records in the list by a single click.

STEP 6: Click the Forward button to commit the records to the next higher level.

 $\mathbf{p}$ Caution: It may be noted that after committing a record to the next higher level, the records can no longer be modified by the user. The records remain available for viewing at his end though.

For instance, the records at District Level are committed by the District Level User to the State Level User.

Similarly, the State Level User commits the records from his level to the National Level User.

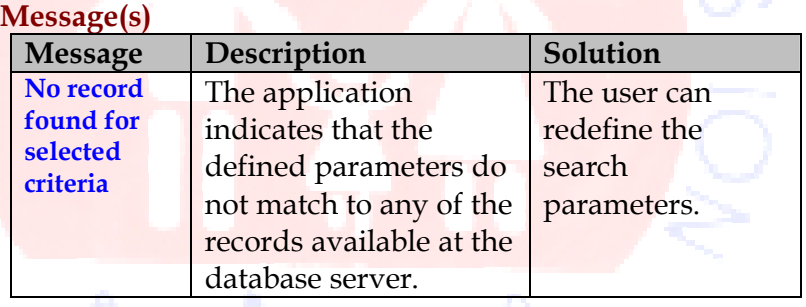

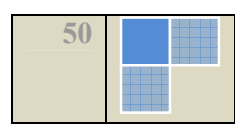

### 2.3.4 Masters

#### Purpose

The Master module encapsulates all the Masters that are used in the application. Hence creates a common pool of values available to be used by all application users. It facilitates Modifying, deleting, modifying and/or updating the in the system database.

### Screen Shot

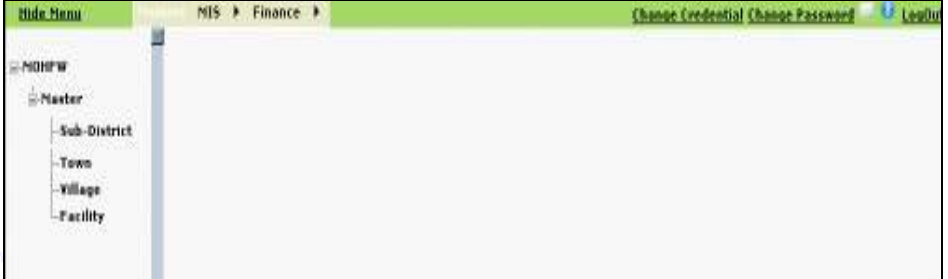

# About the Screen

The **Master** screen serves as a Home Page for all the processes and activities available in this module. It encompasses the following processes:

- -Facility
- -Sub-district
- -Town
- -Village

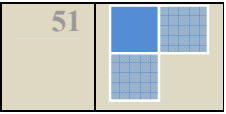

## 2.3.4.1 Facility Masters

#### 2.3.4.1.1 Facility -Modify

 $rac{1}{2}$ 

The Facility-Modify screen appears on clicking the Modify button on the form that appears in the facility activity.

# Navigation Master  $\rightarrow$  Facility  $\rightarrow$  Modify

#### Screen shot

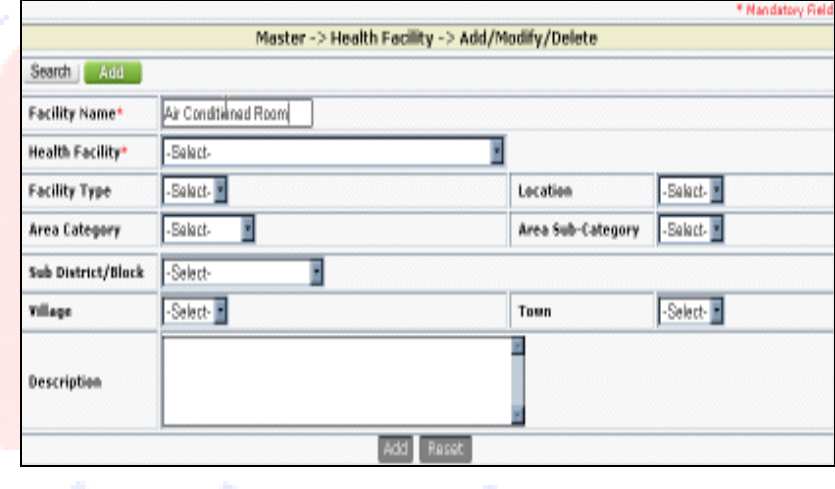

About the Screen

Steps for Modifying:

STEP 1: Click the Modify button to open the corresponding Modify window.

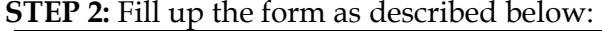

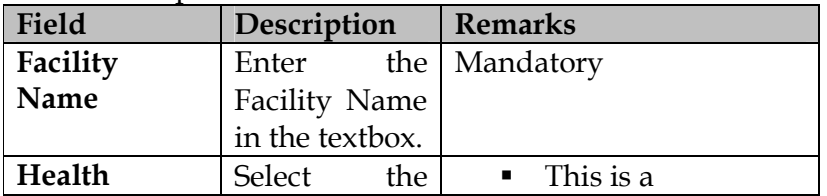

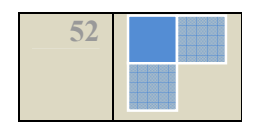

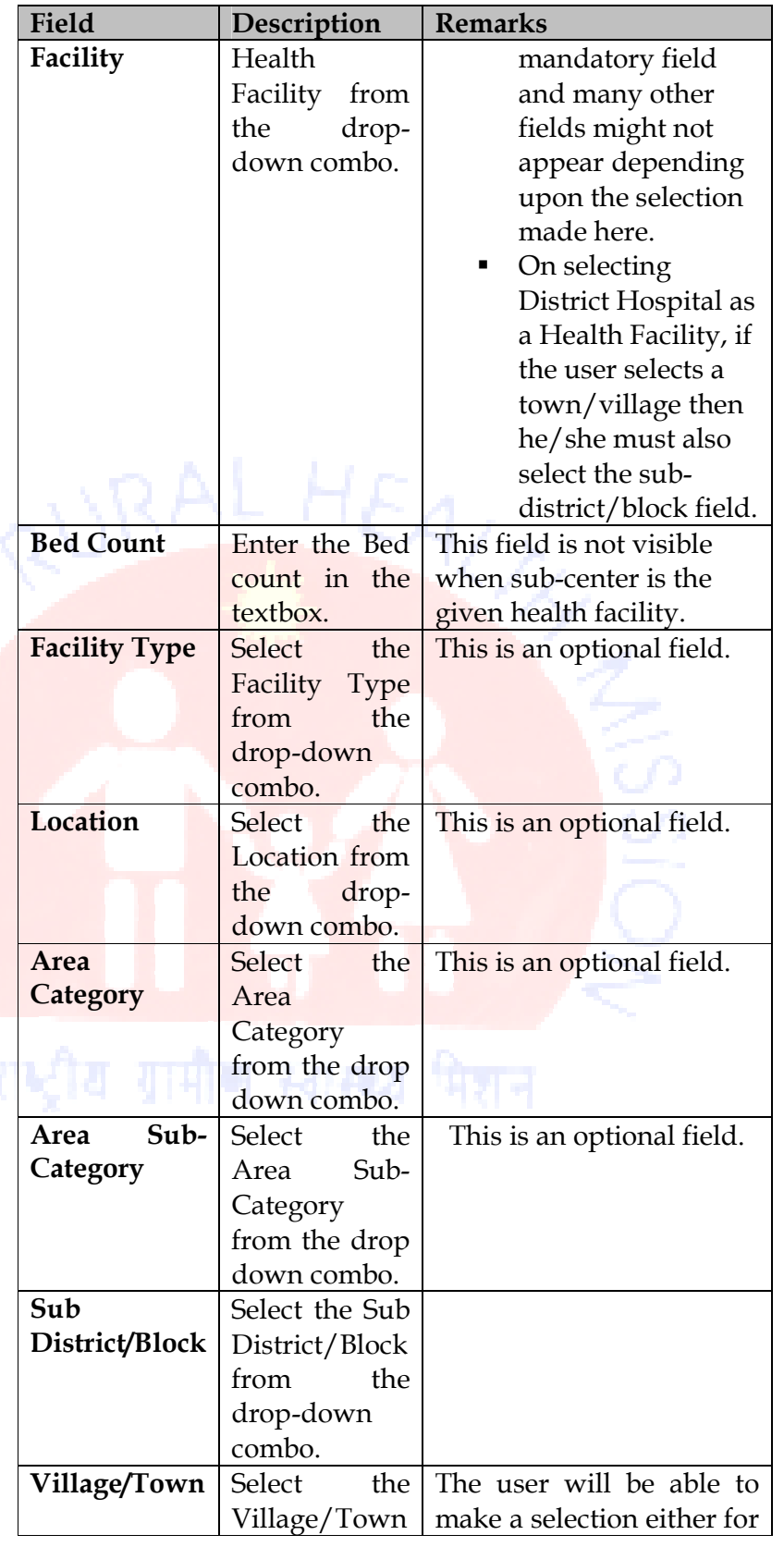

 $\frac{1}{2}$ 

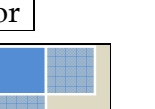

53

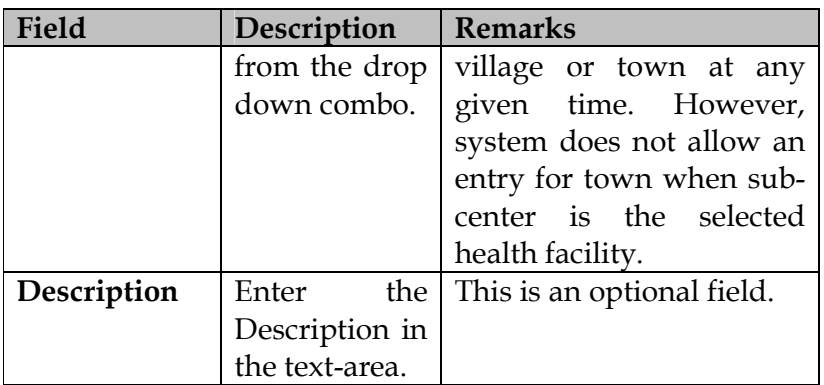

**STEP 3:** Click one of the following buttons depending upon applicability:

- $\triangleright$  Submit-To save the entry.
- > Reset- To restore the data fields to the original value.

# 2.3.4.1.2 Facility-Search

The Facility-Search screen appears by default on clicking the menu option in the left panel under the Masters that enables a user to search for an existing Facility. The user may choose to either Update or Delete.

**Navigation** Masters  $\rightarrow$  Facility

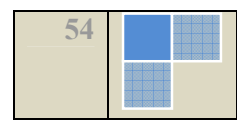

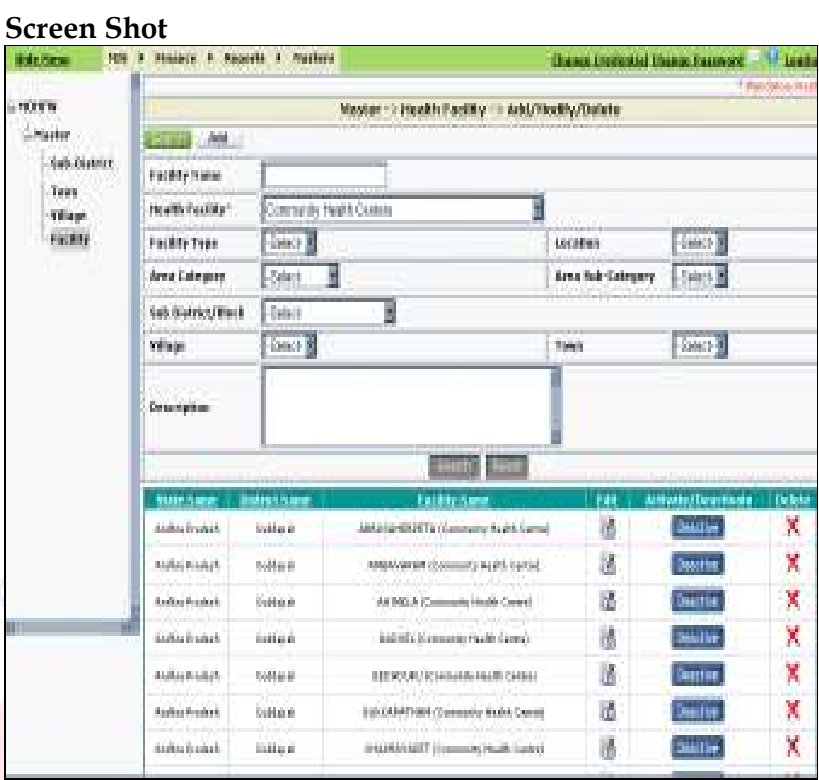

About the Screen

# Steps to search a facility record in the master database:

STEP 1: Fill up the fields on the form that will make up the basis for searching. You may choose one or more fields as per your choice to include them as parameters for the search operation:

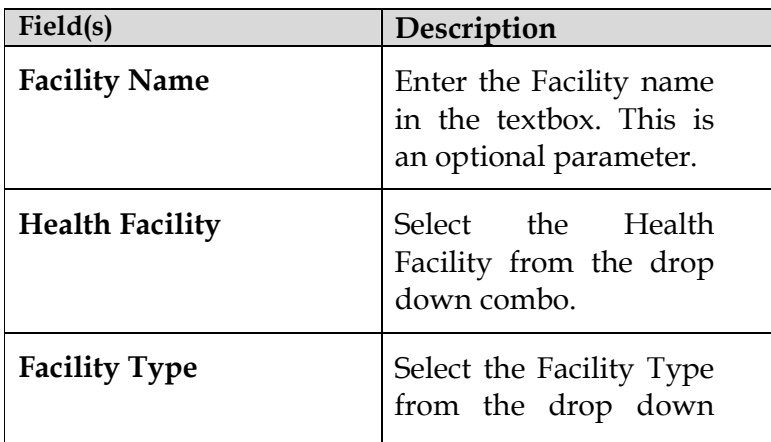

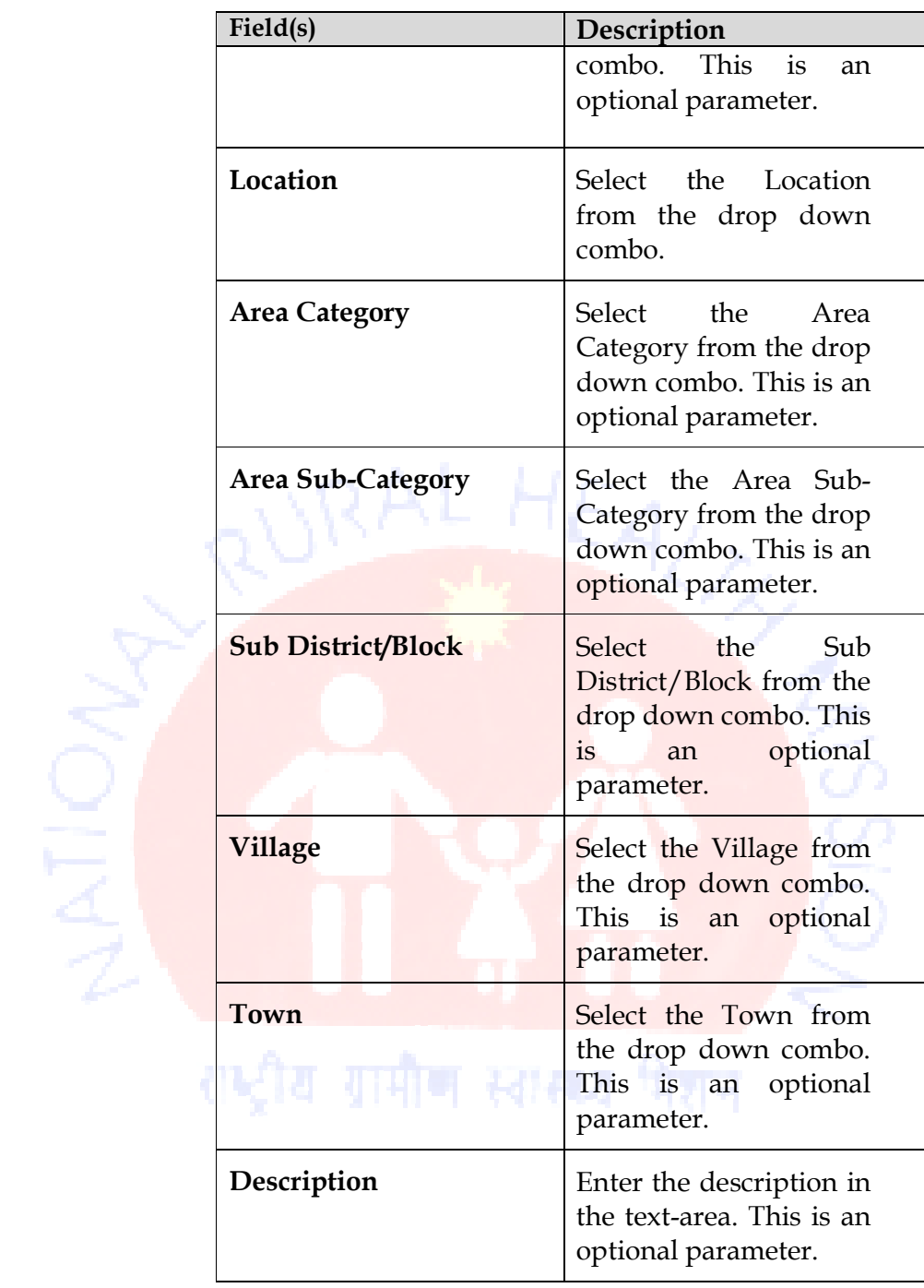

STEP 2: Click on the Search button.

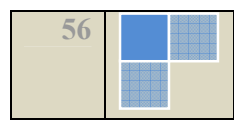

**STEP 3:** The search result is displayed in a table format with columns as **State** Name, District Name, Facility Name, the Edit icon, Activate/Deactivate button and the Delete  $\mathsf{X}$  icon.

# 2.3.4.2 Sub-District Masters

## Purpose

The Sub-District master enables the user to maintain its details such as Name, Code and Description in the system database. It facilitates operations like Modify, Search, Modify and Delete.

# 2.3.4.2.1 Sub-District -Modify

The Sub-District-Modify screen appears on clicking the Modify button in the form.

Navigation

Masters  $\rightarrow$  Sub-District  $\rightarrow$  Modify

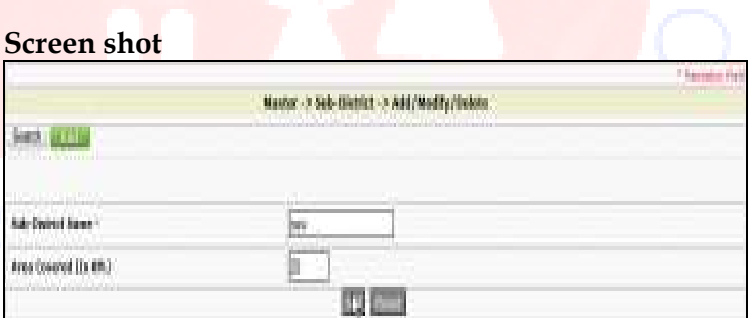

# About the Screen

Steps for Modifying:

**STEP 1:** Click the **Modify** button at the window to open the corresponding Modify window.

STEP 2: Fill up the form as described below:

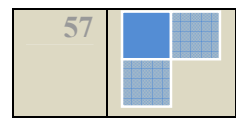

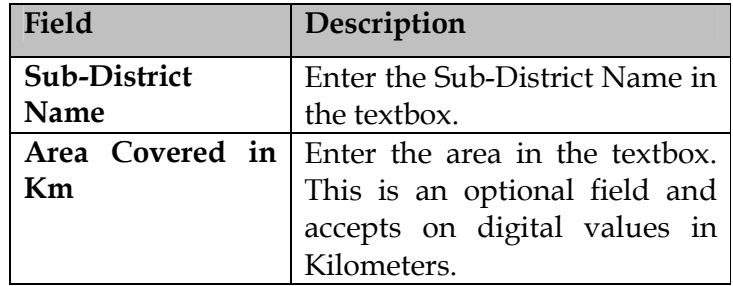

STEP 3: Click one of the following buttons depending upon applicability:

- - Modify- To save the entry & continue to next step.
- - Reset- To restore the data fields to the original value.

# 2.3.4.2.2 Sub-District-Search

The Sub-District-Search screen appears by default on clicking the Sub-District menu option in the left panel under the Masters that enables a user to search for an existing Sub-District. The user may choose to either Update or Delete.

## Navigation Masters  $\rightarrow$  Sub-District

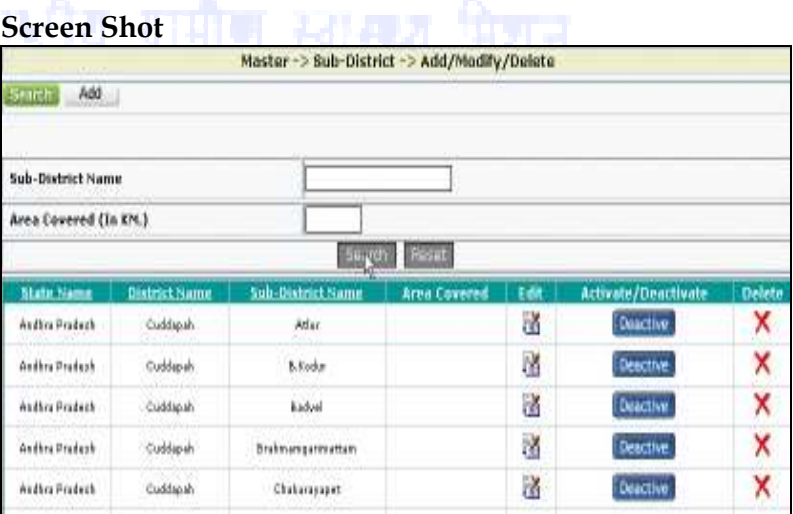

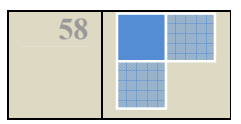

# About the Screen

## Steps to search a record entry in the Sub-District master database:

STEP 1: Fill up the fields on the form that will make up the basis for searching. You may choose one or more fields as per your choice to include them as parameters for the search operation:

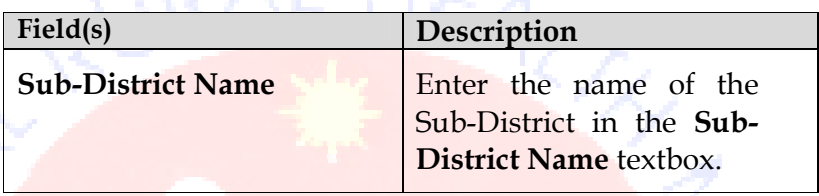

**STEP 2: Click on the Search button.** 

**STEP 3:** The search result is displayed in a table format with columns as State Name, District Name, Sub-District Name, Area Covered, the Edit icon, Activate/Deactivate button and the Delete  $\mathsf{X}$  icon.

#### 2.3.4.3 Town

# Purpose

The Town master enables the user to maintain its details such as Name and Description in the system database. It facilitates operations like Modify, Search, Modify and Delete.

#### 2.3.4.3.1 Town -Modify

The Town-Modify screen appears on clicking the Modify button in the form.

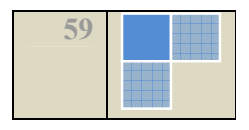

# Navigation

Masters  $\rightarrow$  Town  $\rightarrow$  Modify

#### Screen shot

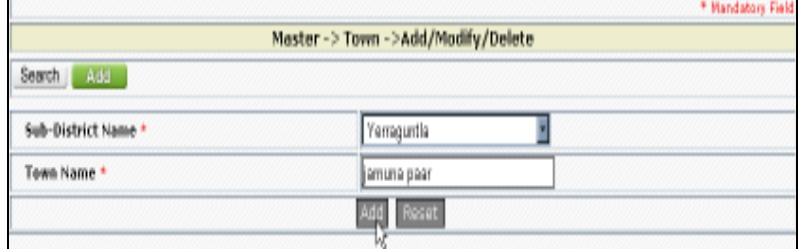

About the Screen

Ŧ

# Steps for Modifying:

**STEP 1:** Click the **Modify** button to open the corresponding Modify window.

STEP 2: Fill up the form as described below:

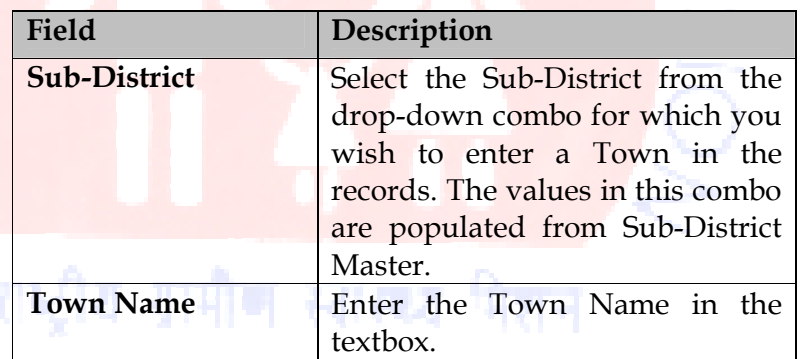

STEP 3: Click one of the following buttons depending upon applicability:

- o Modify- To save the record.
- o Reset- To restore the data fields to the original value.

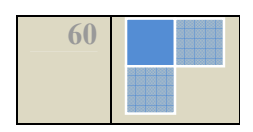

# 2.3.4.3.2 Town-Search

n<br>C<br>I<br>C<br>

The Town-Search screen appears by default on clicking the Town menu option in the left panel under the DGMT Masters that enables a user to search for existing Town. The user may choose to either Update or Delete.

# Navigation

Masters  $\rightarrow$  Town

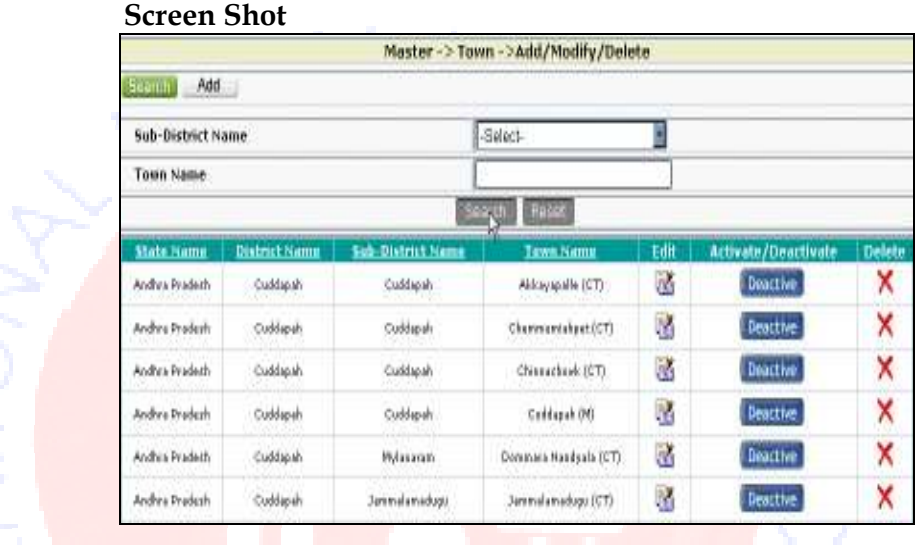

About the Screen

Steps to search a record entry in the Town master database:

STEP 1: Fill up the fields on the form that will make up the basis for searching. You may choose one or more fields as per your choice to include them as parameters for the search operation:

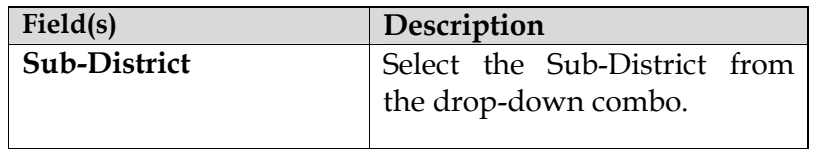

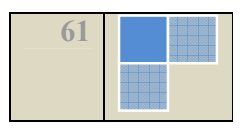

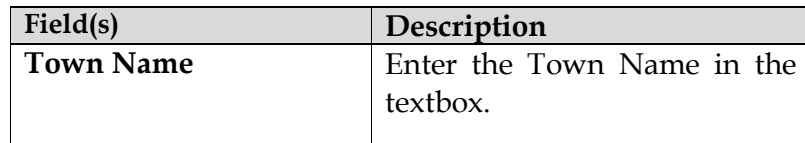

STEP 2: Click on the Search button.

STEP 3: The search result is displayed in a table format with columns as State Name, District Name, Sub-District Name Town Name, the Edit icon, Activate/Deactivate button and the Delete  $\bigtimes$  icon.

# 2.3.4.4 Village

## Purpose

The Village master enables the user to maintain its details such as Name and Description in the system database. It facilitates operations like Modify, Search, Modify and Delete.

# 2.3.4.4.1 Village -Modify

The Village-Modify screen appears on clicking the Modify button in the form.

#### Navigation

Masters  $\rightarrow$  Village  $\rightarrow$  Modify

#### Screen shot

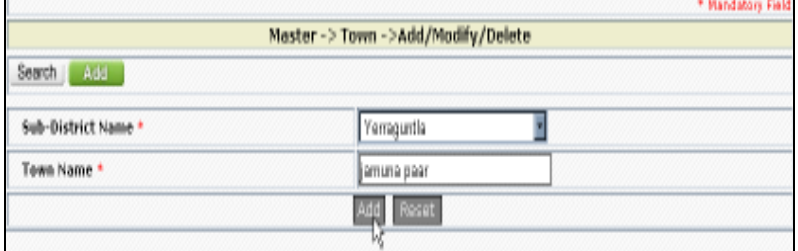

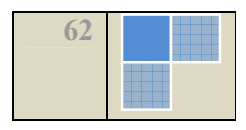

# About the Screen

Steps for Modifying:

STEP 1: Click the Modify button to open the corresponding Modify window.

**STEP 2:** Fill up the form as described below:

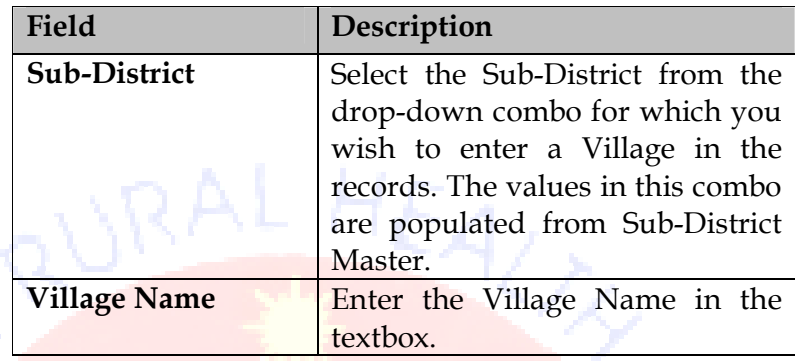

**STEP 3:** Click one of the following buttons depending upon applicability:

- o Modify- To save the record.
- o Reset- To restore the data fields to the original value.

2.3.4.4.2 Village-Search

The Village-Search screen appears by default on clicking the Village menu option in the left panel under the DGMT Masters that enables a user to search for existing Village. The user may choose to either Update or Delete.

Navigation

Masters  $\rightarrow$  Village

Screen Shot

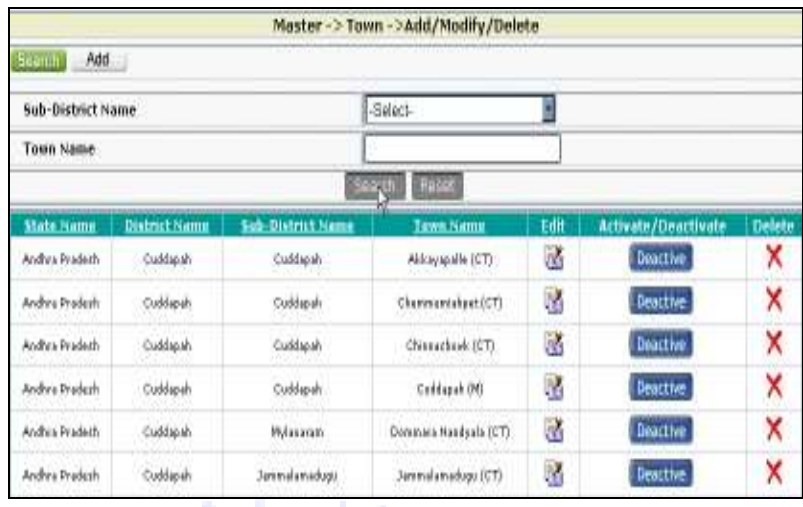

About the Screen

 $\frac{\mathsf{O}}{\mathsf{H}}$ 

# Steps to search a record entry in the Village master database:

STEP 1: Fill up the fields on the form that will make up the basis for searching. You may choose one or more fields as per your choice to include them as parameters for the search operation:

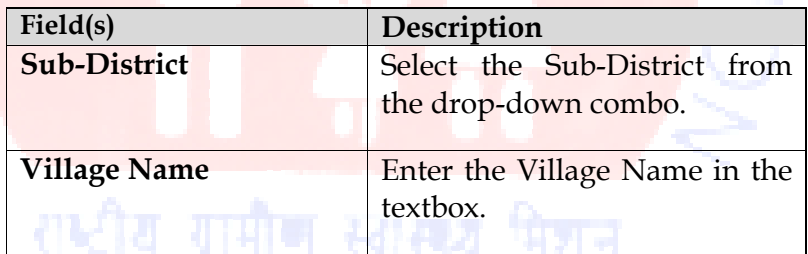

STEP 2: Click on the Search button.

STEP 3: The search result is displayed in a table format with columns as State Name, District Name, Sub-District Name Village Name, the Edit icon, Activate/Deactivate button and the Delete  $\mathsf{X}$ icon.

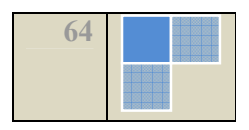

#### 2.3.4.5 Deactivate Master Records

#### Purpose

The Facility/District/Sub-District/Village/Town Deactivation or Activation operation appears in search results of the corresponding masters.

#### Navigation

Master  $\rightarrow$  Search $\rightarrow$  Activate/De-active button (search result)

Steps for De-activating/Activating

**STEP 1:** Perform the search operation.

STEP 2: Click one of the following button in the search results depending upon applicability:

- > Activate: To activate the record and quit the process.
- **Deactivate:** To let the deactivation window pop-up.

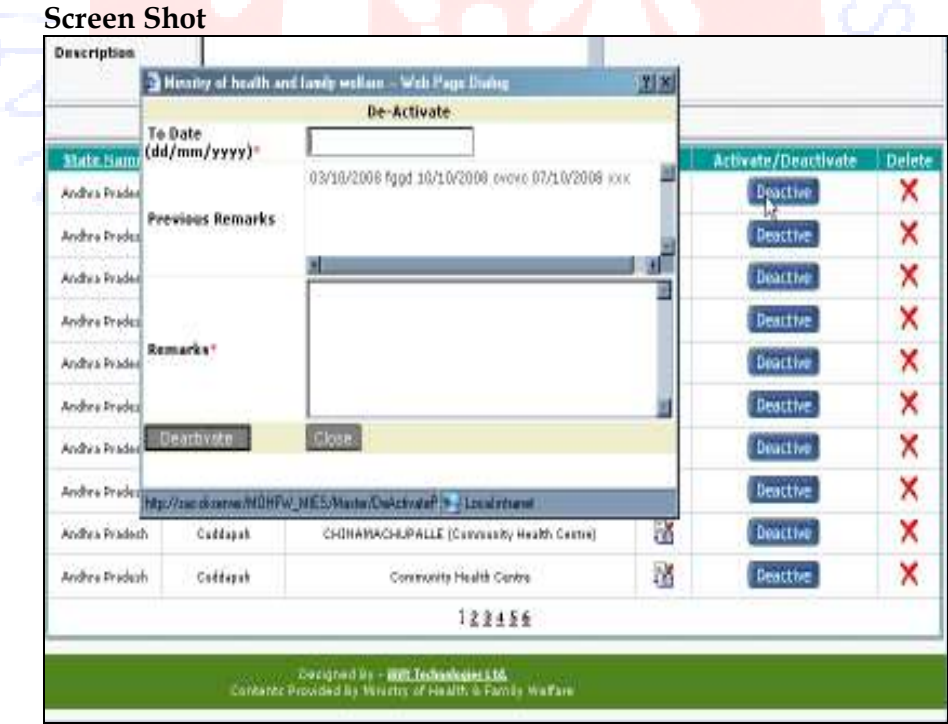

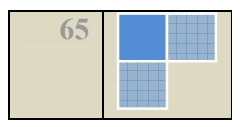

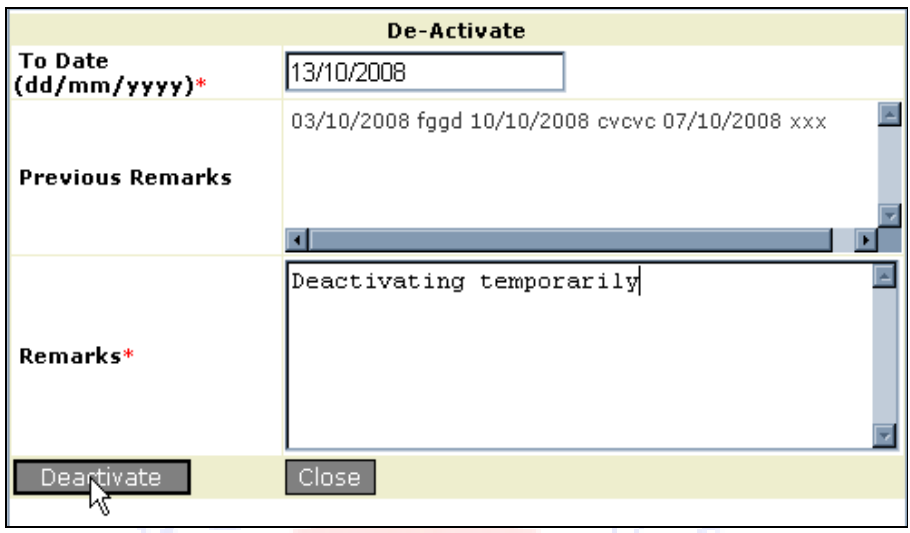

STEP 3: Fill up the form as described below:

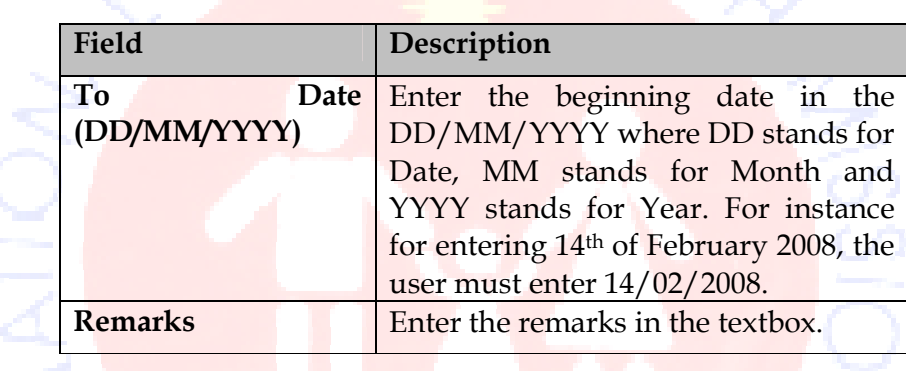

STEP 4: Click one of the following buttons depending upon applicability:

- > Deactivate- To finish the deactivation process of record.
	- Close- To abandon the deactivation window without deactivating the records.

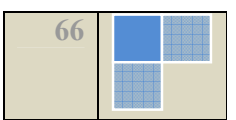

# 2.3.4.6 Reports

#### Description

The module Reports enable the user to search and generate a Data Forwarding or Monthly Consolidated.

# 2.3.4.7 Data Forwarding Report

Steps for generating a report:

STEP 1: Click the Data Entry Report under the Reports module.

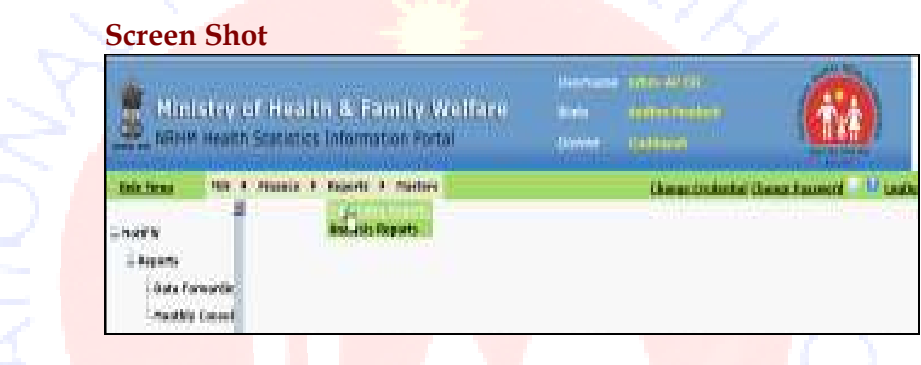

**STEP 2: Click the Data Forwarding under the Reports** module in the left navigational tree.

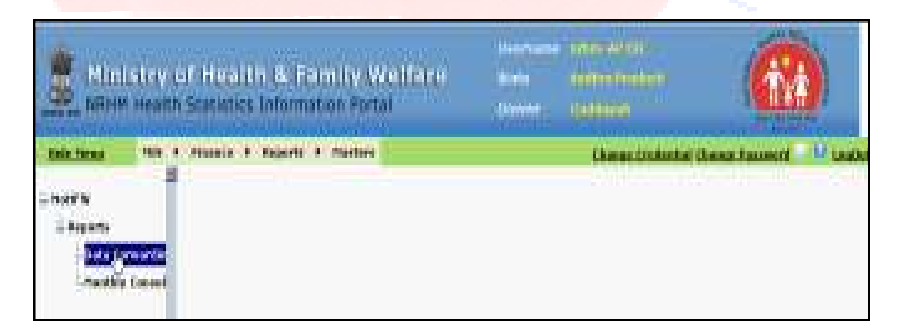

STEP 3: Fill up the fields on the form as described below:

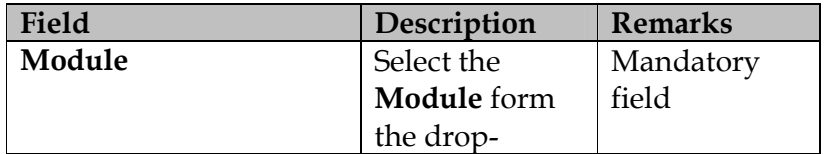

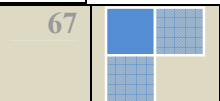

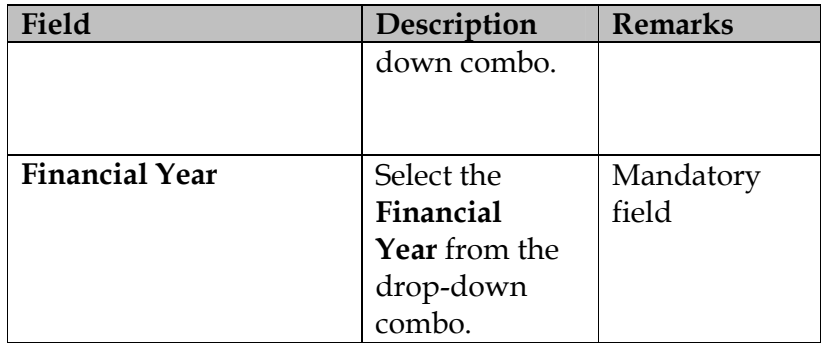

# STEP 4: Click the Search button.

# Screen Shot

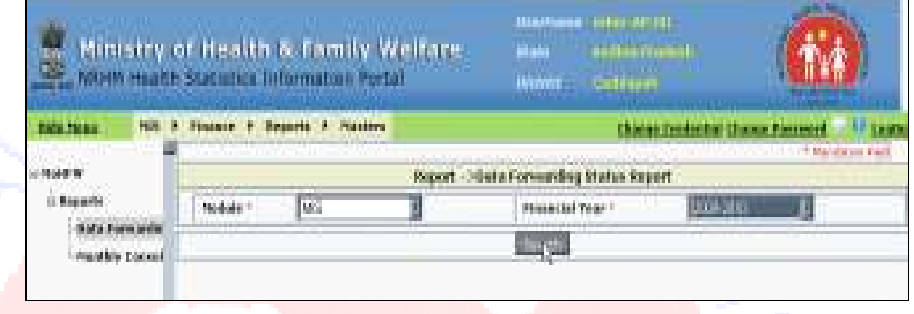

# **STEP 5: Preview the report.**

# Screen Shot

 $rac{1}{2}$ 

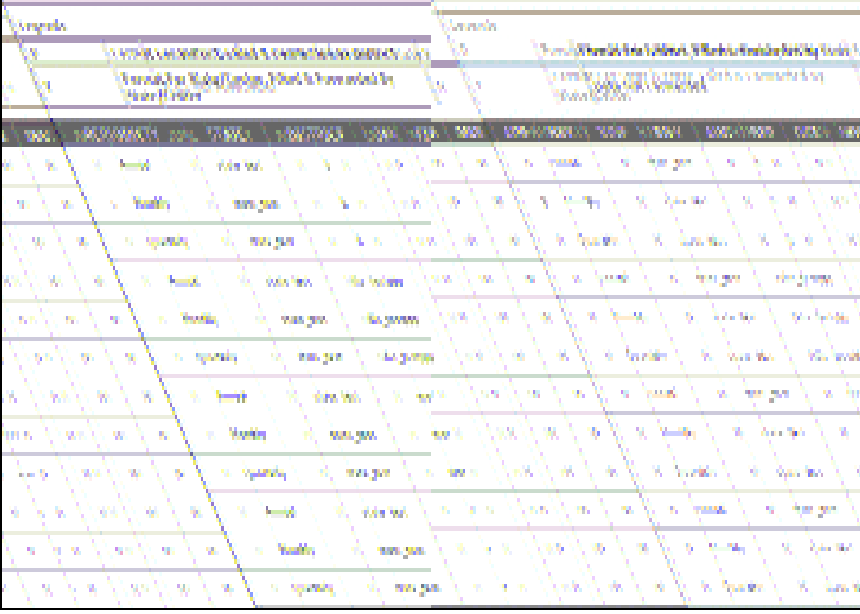

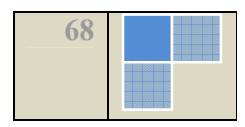

# 2.3.4.8 Monthly Consolidated Report-Month Wise

#### Purpose

The monthly consolidated report when generated month wise enables the user to view the information for a particular month.

# Steps for generating a report:

STEP 1: Click the Data Entry Report under the Reports module.

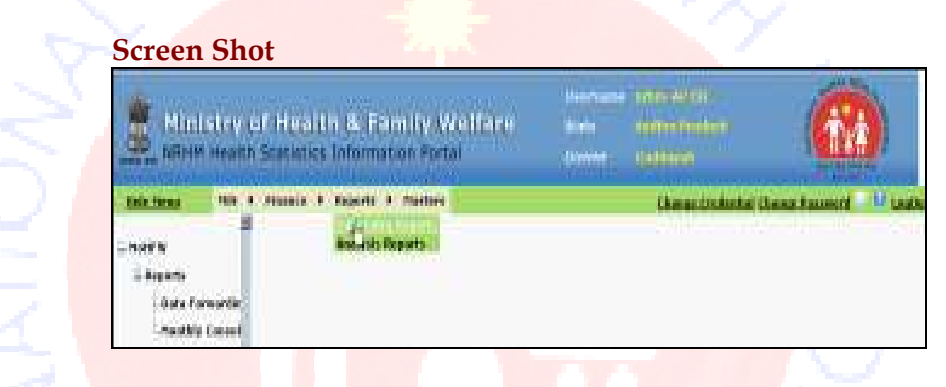

STEP 2: Click the Monthly Consolidated under the Reports module in the left navigational tree.

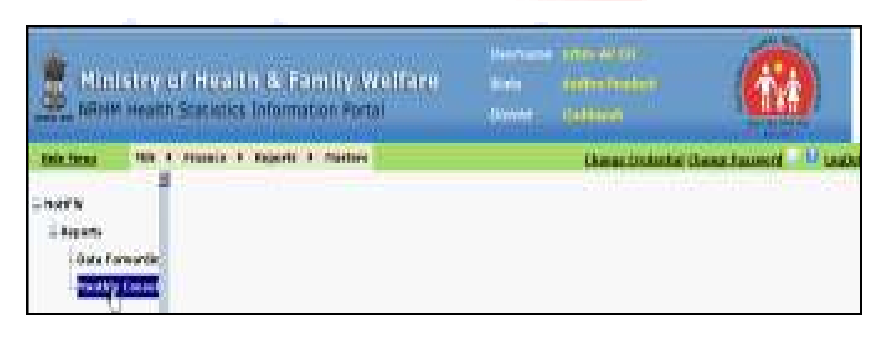

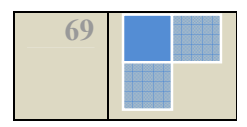

STEP 3: Fill up the fields on the form as described below:

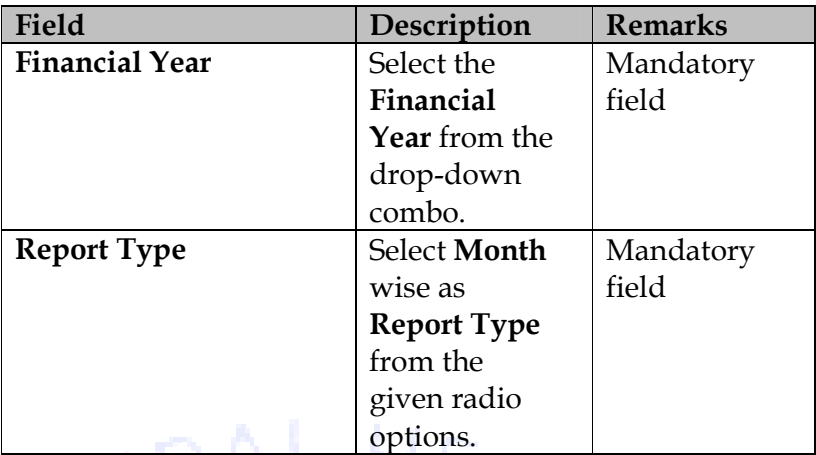

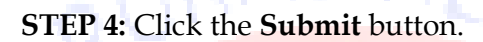

# Screen Shot

 $\frac{\mathsf{O}}{\mathsf{O}}$ 

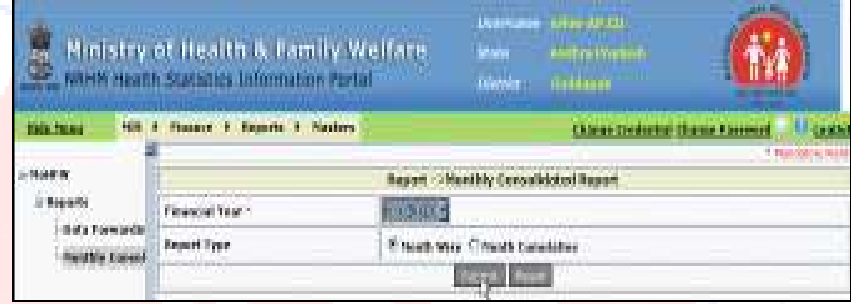

# **STEP 5: Preview the report.**

# Screen Shot

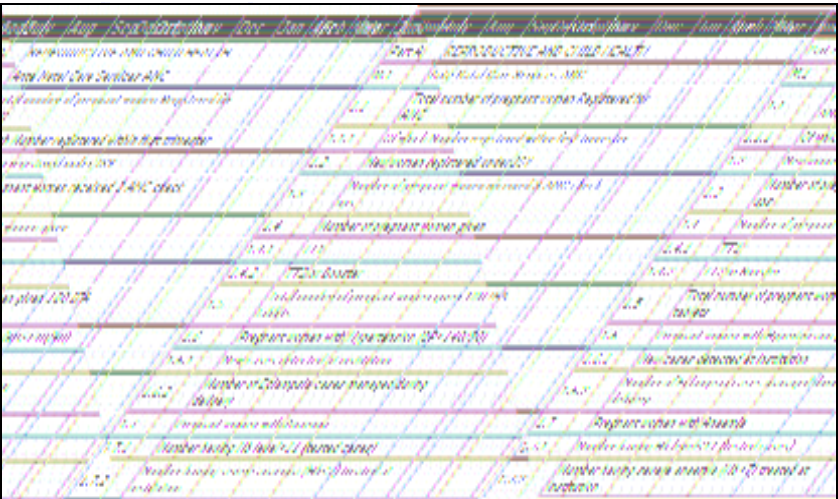

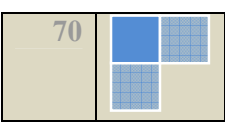

# 2.3.4.9 Monthly Consolidated Report-Monthly Cumulative

## Purpose

The monthly consolidated report when generated Monthly Cumulative enables the user to view the information Modified up.

# Steps for generating a report:

STEP 1: Click the Data Entry Report under the Reports module.

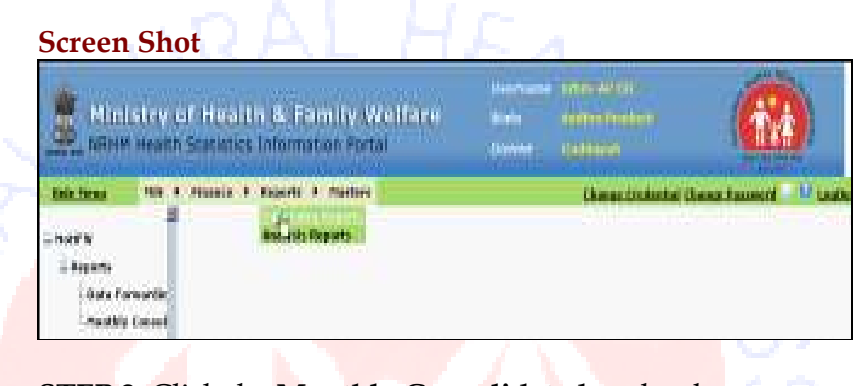

**STEP 2: Click the Monthly Consolidated under the** Reports module in the left navigational tree.

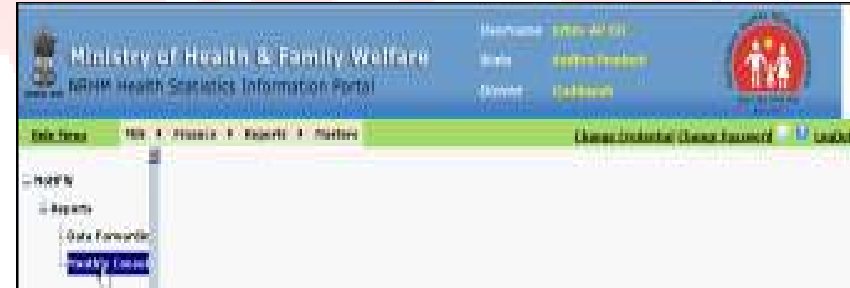

STEP 3: Fill up the fields on the form as described below:

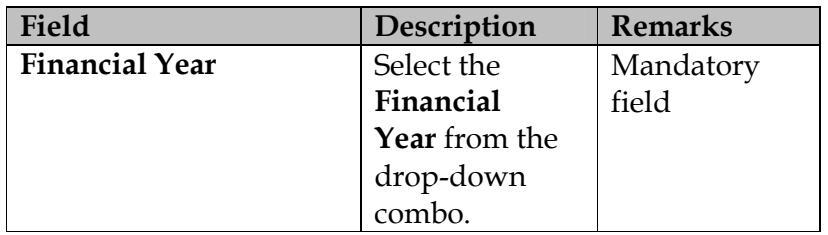

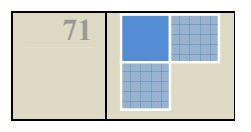

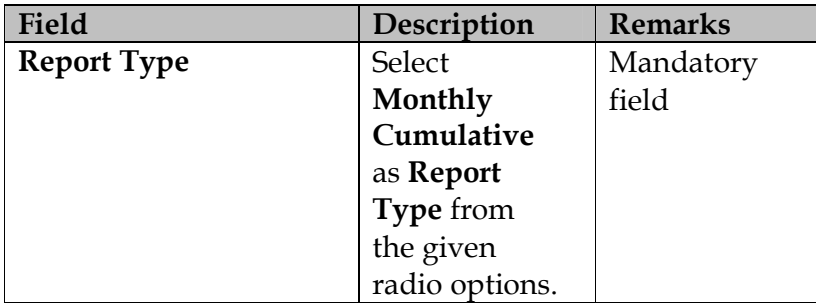

# STEP 4: Click the Submit button.

#### Screen Shot

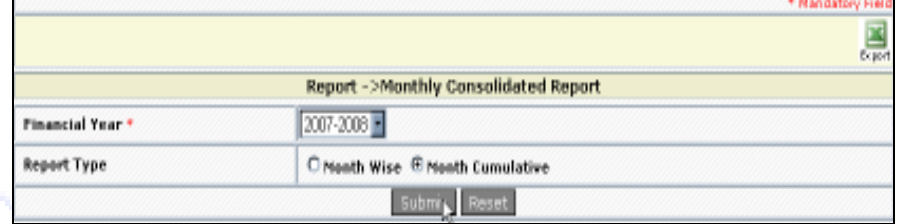

# STEP 5: Preview the report.

#### Screen Shot

Manushada, Sana, Sanashantalama, Sana, SanaSanah Amerikada (pag Manufacta, Jama, Jamaidantestana Jama, Jan<br>19 Marchi, Manufacta Albania (h. 1955)<br>19 Marc – William Albania (h. 1967) **CAMINA 169 WATO TH** 10 / 10 / 10 / pay 1 WYW. **Tan** уń. Neck Your Construction Mrs. professional consideration of the California of the [[10] International Subjections of the company of the company of the company of the company of the company of **Au Main British Andropolis State Schools AV** tg. ( and )] and [[] and ] . The first of said of same first satisfies [] and [] and [[] and ] . The first of shock a finding finding field of safe A.M. , and a final from the finite form of the state of all the finite of the finite of the finite field of the finite of the data of the data of the data of the data of the data of the data of the data of the data of the data refered (" [ on [ on ] part | filled clocked and probabilists | o] at [ an ] and filled by the filled the file

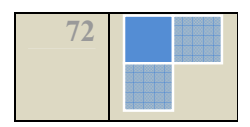
## 2.4 The Log-Out Process

 $\mathbb{A}$ Tip: It is highly recommended that users must logout of the system only after saving their work; All the unsaved data will be lost once the user logs out.

At any time, the user can quit the session by logging out. Click LogOut link which is the rightmost link on the top menu to quit the session.

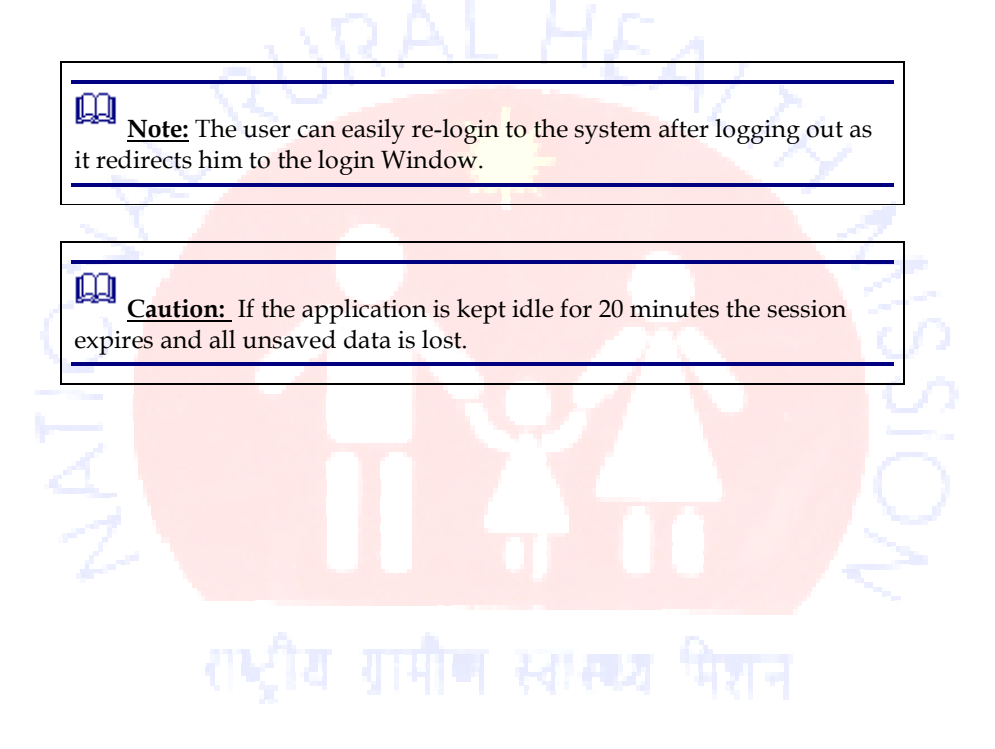

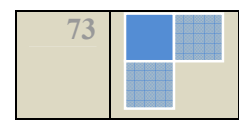

Z,

## Technology Partner:

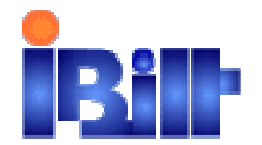

 IBilt Technologies Limited Thapar House, 124 Janpath, New Delhi Phone No.91-11-23368332, 23368811 Fax: 91-11-23368729 Email: info@iBilttechnologies.com Manual Release Date: 21st Oct, 2008

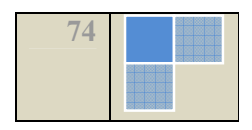